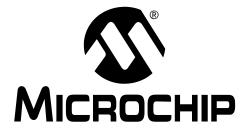

# MPLAB® ICE 4000 IN-CIRCUIT EMULATOR USER'S GUIDE

#### Note the following details of the code protection feature on Microchip devices:

- Microchip products meet the specification contained in their particular Microchip Data Sheet.
- Microchip believes that its family of products is one of the most secure families of its kind on the market today, when used in the
  intended manner and under normal conditions.
- There are dishonest and possibly illegal methods used to breach the code protection feature. All of these methods, to our knowledge, require using the Microchip products in a manner outside the operating specifications contained in Microchip's Data Sheets. Most likely, the person doing so is engaged in theft of intellectual property.
- Microchip is willing to work with the customer who is concerned about the integrity of their code.
- Neither Microchip nor any other semiconductor manufacturer can guarantee the security of their code. Code protection does not mean that we are guaranteeing the product as "unbreakable."

Code protection is constantly evolving. We at Microchip are committed to continuously improving the code protection features of our products. Attempts to break Microchip's code protection feature may be a violation of the Digital Millennium Copyright Act. If such acts allow unauthorized access to your software or other copyrighted work, you may have a right to sue for relief under that Act.

Information contained in this publication regarding device applications and the like is intended through suggestion only and may be superseded by updates. It is your responsibility to ensure that your application meets with your specifications. No representation or warranty is given and no liability is assumed by Microchip Technology Incorporated with respect to the accuracy or use of such information, or infringement of patents or other intellectual property rights arising from such use or otherwise. Use of Microchip's products as critical components in life support systems is not authorized except with express written approval by Microchip. No licenses are conveyed, implicitly or otherwise, under any intellectual property rights.

#### **Trademarks**

The Microchip name and logo, the Microchip logo, Accuron, dsPIC, KEELOQ, microID, MPLAB, PIC, PICmicro, PICSTART, PRO MATE, PowerSmart, rfPIC, and SmartShunt are registered trademarks of Microchip Technology Incorporated in the U.S.A. and other countries.

AmpLab, FilterLab, MXDEV, MXLAB, PICMASTER, SEEVAL, SmartSensor and The Embedded Control Solutions Company are registered trademarks of Microchip Technology Incorporated in the U.S.A.

Analog-for-the-Digital Age, Application Maestro, dsPICDEM, dsPICDEM.net, dsPICworks, ECAN, ECONOMONITOR, FanSense, FlexROM, fuzzyLAB, In-Circuit Serial Programming, ICSP, ICEPIC, Migratable Memory, MPASM, MPLIB, MPLINK, MPSIM, PICkit, PICDEM, PICDEM.net, PICLAB, PICtail, PowerCal, PowerInfo, PowerMate, PowerTool, rfLAB, rfPICDEM, Select Mode, Smart Serial, SmartTel and Total Endurance are trademarks of Microchip Technology Incorporated in the U.S.A. and other countries.

 $\ensuremath{\mathsf{SQTP}}$  is a service mark of Microchip Technology Incorporated in the U.S.A.

All other trademarks mentioned herein are property of their respective companies.

© 2004, Microchip Technology Incorporated, Printed in the U.S.A., All Rights Reserved.

Printed on recycled paper.

QUALITY MANAGEMENT SYSTEM

CERTIFIED BY DNV

ISO/TS 16949:2002 ===

Microchip received ISO/TS-16949:2002 quality system certification for its worldwide headquarters, design and wafer fabrication facilities in Chandler and Tempe, Arizona and Mountain View, California in October 2003. The Company's quality system processes and procedures are for its PICmicro® 8-bit MCUs, KEELOQ® code hopping devices, Serial EEPROMs, microperipherals, nonvolatile memory and analog products. In addition, Microchip's quality system for the design and manufacture of development systems is ISO 9001:2000 certified.

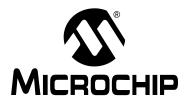

# MPLAB® ICE 4000 USER'S GUIDE

# **Table of Contents**

| Preface                                                             | 1  |
|---------------------------------------------------------------------|----|
| Chapter 1. Overview                                                 |    |
| 1.1 Introduction                                                    | 7  |
| 1.2 Highlights                                                      |    |
| 1.3 MPLAB ICE 4000 Defined                                          |    |
| 1.4 How MPLAB ICE 4000 Helps You                                    | 7  |
| 1.5 MPLAB ICE 4000 Kit Components                                   |    |
| Chapter 2. Installation                                             |    |
| 2.1 Introduction                                                    | 9  |
| 2.2 Highlights                                                      |    |
| 2.3 MPLAB ICE 4000 System Components                                |    |
| 2.4 Driver and Software Installation                                |    |
| 2.5 Hardware Setup                                                  |    |
| 2.6 Applying Power to the System Components                         |    |
| 2.7 Applying Power to the System Components – Low Voltage Emulation |    |
| 2.8 Software Setup                                                  |    |
| 2.9 Removing Power From the System Components                       | 14 |
| Chapter 3. General Set Up                                           |    |
| 3.1 Introduction                                                    | 15 |
| 3.2 Highlights                                                      |    |
| 3.3 Checking Configuration Bit Values                               |    |
| 3.4 Configuring the Communications Port                             | 16 |
| 3.5 Selecting Processor Power                                       | 16 |
| 3.6 Setting Up the Processor Clock                                  | 17 |
| 3.7 Setting Up Miscellaneous Hardware                               | 18 |
| 3.8 Using MPLAB IDE Projects and Work Spaces                        | 19 |
| Chapter 4. Basic Features                                           |    |
| 4.1 Introduction                                                    | 21 |
| 4.2 Highlights                                                      | 21 |
| 4.3 Starting and Stopping Emulation                                 |    |
| 4.4 Viewing Processor Memory and Files                              |    |
| 4.5 Using Software Breakpoints                                      |    |
| 4.6 Using Hardware Breakpoints                                      | 23 |
| 4.7 Using Trigger In/Out Settings                                   | 23 |
| 4.8 Using a Real-Time Watch                                         | 24 |
| 4.9 Using the Stopwatch                                             | 25 |
| 4.10 Monitoring Emulator States and Operations                      | 25 |

# MPLAB® ICE 4000 User's Guide

| Chapter 5. External Memory Usage                        |    |
|---------------------------------------------------------|----|
| 5.1 Introduction                                        | 27 |
| 5.2 Highlights                                          | 27 |
| 5.3 PIC18F8XXX Program Memory Modes                     | 27 |
| 5.4 Emulating PIC18F8XXX Program Memory Modes           | 29 |
| 5.5 MPLAB IDE and External Memory                       | 31 |
| Chapter 6. Complex and Internal Triggers                |    |
| 6.1 Introduction                                        | 33 |
| 6.2 Highlights                                          | 33 |
| 6.3 Complex Triggers                                    | 33 |
| 6.4 Complex Trigger Settings                            | 33 |
| 6.5 Complex Trigger Settings Syntax                     | 36 |
| 6.6 Trigger Type Selection                              | 37 |
| 6.7 Memory Selection                                    | 43 |
| 6.8 Complex Triggering Examples                         | 44 |
| 6.9 Internal Triggers                                   | 48 |
| Chapter 7. Code Coverage, Trace Memory, Real-Time Reads |    |
| 7.1 Introduction                                        | 51 |
| 7.2 Highlights                                          | 51 |
| 7.3 Code Coverage                                       | 51 |
| 7.4 Trace Memory                                        | 53 |
| 7.5 Real-Time Reads                                     | 56 |
| Chapter 8. Emulator Function Summary                    |    |
| 8.1 Introduction                                        | 57 |
| 8.2 Highlights                                          | 57 |
| 8.3 Debugger Menu                                       | 58 |
| 8.4 View Menu                                           | 59 |
| 8.5 Right Mouse Button Menu                             | 59 |
| 8.6 Toolbars                                            | 60 |
| 8.7 Status Bar                                          | 60 |
| 8.8 Additional Commands Dialog, Data Fill Tab           | 60 |
| 8.9 Additional Commands Dialog, Force Opcode Tab        | 60 |
| 8.10 Settings Dialog, Port Tab                          | 61 |
| 8.11 Settings Dialog, Info Tab                          | 61 |
| 8.12 Settings Dialog, Limitations Tab                   | 61 |
| 8.13 Settings Dialog, View Tab                          | 62 |
| 8.14 Settings Dialog, Clock Tab                         | 62 |
| 8.15 Settings Dialog, Power Tab                         | 64 |
| 8.16 Settings Dialog, Break Options Tab                 | 65 |
| 8.17 Settings Dialog, Memory Tab                        | 66 |
| 8.18 Settings Dialog, Pins/Pins and Usage Tab           | 67 |
| 8.19 Settings Dialog, Peripheral Tab                    |    |
| 8.20 Other Dialogs/Windows                              | 68 |

# **Table of Contents**

| Appendix A. Troubleshooting              |    |
|------------------------------------------|----|
| A.1 Introduction                         | 69 |
| A.2 Highlights                           | 69 |
| A.3 Common Problems/FAQ                  | 69 |
| A.4 Error Messages                       | 71 |
| A.5 Limitations                          |    |
| Appendix B. Pod Electrical Specification |    |
| B.1 Introduction                         | 73 |
| B.2 Highlights                           | 73 |
| B.3 Declaration of Conformity            |    |
| B.4 Power                                |    |
| B.5 USB Port                             | 74 |
| B.6 Indicator Lights                     | 74 |
| B.7 Logic Probes                         |    |
| Glossary                                 | 77 |
| Index                                    |    |
| Worldwide Sales and Service              |    |

# MPLAB® ICE 4000 User's Guide

NOTES:

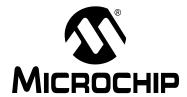

# MPLAB® ICE 4000 USER'S GUIDE

#### **Preface**

#### INTRODUCTION

The general information discussed here can help you when using the MPLAB ICE 4000 emulator. Items discussed in this chapter include:

- · About This Guide
- · Warranty Registration
- · Recommended Reading
- Troubleshooting
- · The Microchip Web Site
- · Development Systems Customer Change Notification Service
- · Customer Support

#### **ABOUT THIS GUIDE**

#### **Document Layout**

This document describes how to use MPLAB ICE 4000 as a development tool to emulate and debug firmware on a target board. The manual layout is as follows:

- Chapter 1: Overview What MPLAB ICE 4000 is and how it can help you develop your application.
- Chapter 2: Installation How to install MPLAB ICE 4000 hardware and MPLAB IDE v6.xx software.
- Chapter 3: General Set Up Setting up MPLAB ICE 4000 for use with MPLAB IDE.
- Chapter 4: Basic Features A description of the basic features of MPLAB ICE 4000, (i.e., run, halt, reset, single step, etc.).
- Chapter 5: External Memory Usage A description of PIC18F8XXX external memory modes and how they are supported on the emulator.
- Chapter 6: Complex and Internal Triggers A description of complex triggers and dsPIC<sup>®</sup> internal triggers. Complex trigger examples are also given.
- Chapter 7: Code Coverage, Trace Memory, Real-Time Reads A description of code coverage, emulator trace and real-time reads.
- Chapter 8: Emulator Function Summary A summary of emulator functions available in MPLAB IDE when MPLAB ICE 4000 is chosen as the debug tool.
- Appendix A: Troubleshooting How to solve common problems with MPLAB ICE 4000 operation.
- Appendix B: Pod Electrical Specification The electrical specifications and description of the emulator pod.
- Glossary A glossary of terms used.

#### **Conventions Used in this Guide**

This manual uses the following documentation conventions:

#### **DOCUMENTATION CONVENTIONS**

| Description                              | Represents                                                                                                    | Examples                                                            |  |  |  |
|------------------------------------------|----------------------------------------------------------------------------------------------------|---------------------------------------------------------------------|--|--|--|
| Main Document (Arial font):              |                                                                                                    |                                                                     |  |  |  |
| Italic characters                        | Referenced books                                                                                                    | MPLAB IDE User's Guide                                              |  |  |  |
|                                          | Emphasized text                                                                                                    | is the only compiler                                                |  |  |  |
| Interface References (A                  | Interface References (Arial font):                                                                                               |                                                                     |  |  |  |
| Initial caps                             | A window, dialog or menu selection                                                                                               | Configuration Bits window,<br>Settings dialog, Enable<br>Programmer |  |  |  |
| Quotes                                   | A field name in a window or dialog                                                                                               | "Save files before running the debugger"                            |  |  |  |
| Underlined, italic text with right arrow | A menu selection path                                                                                                    | <u>File&gt;Save</u>                                                 |  |  |  |
| Bold characters                          | A dialog button or tab                                                                                                    | OK button, Power tab                                                |  |  |  |
| Characters in angle brackets < >         | A key on the keyboard                                                                                                    | <tab>, <ctrl-c></ctrl-c></tab>                                      |  |  |  |
| Code References (Cour                    | ier font):                                                                                                    |                                                                     |  |  |  |
| Plain characters                         | File names and paths                                                                                                    | c:\autoexec.bat                                                     |  |  |  |
|                                          | Bit values                                                                                                    | 0, 1                                                                |  |  |  |
|                                          | Sample code                                                                                                    | #define START                                                       |  |  |  |
| Square brackets []                       | Optional arguments                                                                                                    | mpasmwin [main.asm]                                                 |  |  |  |
| Curly brackets and pipe character: {   } | Choice of mutually exclusive arguments An OR selection                                                                           | errorlevel {0 1}                                                    |  |  |  |
| Italic characters                        | A variable argument; it can be either a type of data (in lower case characters) or a specific example (in uppercase characters). | pic30-gcc filename                                                  |  |  |  |
| Ellipses                                 | Replaces repeated instances of text                                                                                              | <pre>list ["list_option, "list_option"]</pre>                       |  |  |  |
| 0x <i>nnnn</i>                           | A hexadecimal number where <i>n</i> is a hexadecimal digit                                                                       | 0xFFFF, 0x007A, 0x1A                                                |  |  |  |
| 'b <i>nnnn</i>                           | A binary number where <i>n</i> is a digit                                                                                        | 'b00100, 'b10                                                       |  |  |  |

#### **Documentation Updates**

All documentation becomes dated, and this user's guide is no exception. Since Microchip tools and documentation are constantly evolving to meet customer needs, some actual dialogs and/or tool descriptions may differ from those in this document. Please refer to our web site to obtain the latest documentation available.

#### **Documentation Numbering Conventions**

Documents are identified with a "DS" number. This number is located on the bottom of each page, in front of the page number. The numbering convention for the DS Number is: DSXXXXXA;

where:

XXXXX = The document number.

A = The revision level of the document.

#### WARRANTY REGISTRATION

Please complete the enclosed Warranty Registration Card and mail it promptly. Sending in your Warranty Registration Card entitles you to receive new product updates. Interim software releases are available at the Microchip web site.

#### RECOMMENDED READING

This user's guide describes how to use MPLAB ICE 4000. Other useful documents are listed below. The following Microchip documents are available and recommended as supplemental reference resources.

#### Readme for MPLAB ICE 4000

For the latest information on using MPLAB ICE 4000, read the "Readme for MPLAB ICE 4000.txt" file (an ASCII text file) in the Readmes subdirectory of the MPLAB IDE installation directory. The Readme file contains update information and known issues that may not be included in this user's guide.

#### Readme Files

For the latest information on using other tools, read the tool-specific Readme files in the Readmes subdirectory of the MPLAB IDE installation directory. The Readme files contain update information and known issues that may not be included in this user's guide.

#### MPLAB ICE 4000 Processor Module and Device Adapter Specification (DS51298)

Consult this document for information on the different processor modules and device adaptors available for use with the MPLAB ICE 4000 pod.

#### MPLAB ICE Transition Socket Specification (DS51194)

Consult this document for information on transition sockets available for use with MPLAB ICE 2000/4000 device adaptors.

#### TROUBLESHOOTING

See Appendix A. "Troubleshooting" for information on common problems.

#### THE MICROCHIP WEB SITE

Microchip provides online support on the Microchip World Wide Web (WWW) site. The web site is used by Microchip as a means to make files and information easily available to customers. To view the site, you must have access to the Internet and a web browser such as Netscape<sup>®</sup> Navigator or Microsoft<sup>®</sup> Internet Explorer.

The Microchip web site is available by using your favorite Internet browser:

www.microchip.com

The web site provides a variety of services. Users may download files for the latest development tools, data sheets, application notes, user's guides, articles and sample programs. A variety of information specific to the business of Microchip is also available, including listings of Microchip sales offices, distributors and factory representatives.

### MPLAB® ICE 4000 User's Guide

#### **Technical Support**

- Frequently Asked Questions (FAQ)
- Online Discussion Groups Conferences for products, Development Systems, technical information and more
- · Microchip Consultant Program Member Listing
- Links to other useful web sites related to Microchip products

#### **Product/Design Support**

- · Design Tips
- Device Errata

#### Other available information

- · Latest Microchip Press Releases
- · Listing of seminars and events
- Job Postings
- Investor Information

#### **DEVELOPMENT SYSTEMS CUSTOMER CHANGE NOTIFICATION SERVICE**

Microchip started the customer notification service to help our customers keep current on Microchip products with the least amount of effort. Once you subscribe, you will receive email notification whenever we change, update, revise or have errata related to your specified product family or development tool of interest.

Go to the Microchip web page (www.microchip.com) and click on Customer Change Notification under Support. Follow the instructions to register.

The Development Systems product group categories are:

- Compilers The latest information on Microchip C compilers and other language tools. These include the MPLAB C18 and MPLAB C30 C compilers; MPASM and MPLAB ASM30 assemblers; MPLINK and MPLAB LINK30 object linkers; and MPLIB and MPLAB LIB30 object librarians.
- **Emulators** The latest information on Microchip in-circuit emulators. This includes the MPLAB ICE 2000 and MPLAB ICE 4000.
- In-Circuit Debuggers The latest information on the Microchip in-circuit debugger, MPLAB ICD 2.
- MPLAB IDE The latest information on Microchip MPLAB IDE, the Windows<sup>®</sup>
   Integrated Development Environment for development systems tools. This list is
   focused on the MPLAB IDE, MPLAB SIM simulator, MPLAB IDE Project Manager
   and general editing and debugging features.
- Programmers The latest information on Microchip programmers. These include the MPLAB ICD 2, PRO MATE II and MPLAB PM3 device programmers and the PICSTART Plus development programmer.

#### **CUSTOMER SUPPORT**

Microchip customers can receive assistance through several channels.

#### **Hotline**

There is a Systems Information and Upgrade Line. This line provides customers a listing of the latest versions of all of Microchip's development systems software products. Plus, this line provides information on how customers can receive any currently available upgrade kits.

The Hotline Numbers are:

1-800-755-2345 for U.S. and most of Canada.

1-480-792-7302 for the rest of the world.

#### In The Field

Customers should call their distributor, representative or field application engineer (FAE) for support. Local sales offices are also available to help customers. See the back cover for a listing of sales offices and locations.

#### **Corporate Applications**

Corporate Applications Engineers (CAEs) may be contacted at (480) 792-7627. You will need an active internet connection to obtain a "ticket" for assistance.

# MPLAB® ICE 4000 User's Guide

NOTES:

# MPLAB® ICE 4000 USER'S GUIDE

# Chapter 1. Overview

#### 1.1 INTRODUCTION

An overview of the MPLAB ICE 4000 system is given.

#### 1.2 HIGHLIGHTS

This chapter discusses:

- · MPLAB ICE 4000 Defined
- How MPLAB ICE 4000 Helps You
- MPLAB ICE 4000 Kit Components

#### 1.3 MPLAB ICE 4000 DEFINED

MPLAB ICE 4000 is an In-Circuit Emulator (ICE) designed to emulate PIC18X microcontroller (MCU) devices and dsPIC digital signal controller (DSC) devices. It uses the latest emulation processors to provide full-speed emulation and visibility into both the instruction and the data paths during execution.

MPLAB ICE 4000 performs basic functions such as run, halt, single step, and software breakpoints, plus advanced features such as instruction address data monitoring, instruction data trace, complex triggering and code coverage, and extended memory access.

MPLAB ICE 4000 support is integrated into MPLAB IDE v6.xx, Microchip's 32-bit Integrated Development Environment (IDE). The MPLAB IDE desktop provides an environment for developing and debugging your application.

This document covers the basic setup and operation of the MPLAB ICE 4000 emulator, but it does not cover all functions of MPLAB IDE. Refer to the *MPLAB IDE v6.xx Quick Start* (DS51281) and the on-line help for MPLAB IDE v6.xx to get a full understanding of the features and debug capabilities of the MPLAB IDE.

#### 1.4 HOW MPLAB ICE 4000 HELPS YOU

MPLAB ICE 4000 allows you to:

- Debug your application on your own hardware in real time.
- Debug with both hardware and software breakpoints.
- Measure timing between events using the stopwatch or complex trigger.
- · Set breakpoints based on internal and/or external signals.
- · Monitor internal file registers.
- Emulate full speed (depending on the device).
- · Select the oscillator source in software.
- · Program the application clock speed.
- Trace data bus activity and time stamp events.
- Set complex triggers based on program and data bus events, and external inputs.

# MPLAB® ICE 4000 User's Guide

#### 1.5 MPLAB ICE 4000 KIT COMPONENTS

The components of the MPLAB ICE 4000 emulator kit are listed below.

- 1. MPLAB IDE v6.xx Quick Start (DS51281)
- 2. CD-ROM with MPLAB IDE software and on-line documentation
- 3. USB cable to connect the emulator pod to a PC
- 4. Emulator pod
- 5. Power supply and cable
- 6. Emulator stand
- 7. Processor module flex circuit cable
- 8. Logic probes

Additional hardware that may be ordered separately:

- 1. Processor module
- 2. Device adapter
- 3. Transition socket

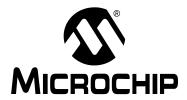

# Chapter 2. Installation

#### 2.1 INTRODUCTION

An overview of the MPLAB ICE 4000 system components is given, as well as an explanation of how to install the system hardware and software.

#### 2.2 HIGHLIGHTS

This chapter contains:

- MPLAB ICE 4000 System Components
- · Driver and Software Installation
- Hardware Setup
- · Applying Power to the System Components
- Applying Power to the System Components Low Voltage Emulation
- · Software Setup
- · Removing Power From the System Components

#### 2.3 MPLAB ICE 4000 SYSTEM COMPONENTS

The MPLAB ICE 4000 system consists of these items (Figure 2-1):

- · Emulator pod
- · Host-to-pod USB cable to connect a host PC to the emulator pod
- Power supply cable
- · Processor module
- · Flex circuit cable to connect the processor module to the device adapter
- Device adapter
- · Transition socket to connect the device adapter to the target system
- · Logic probe connector

#### FIGURE 2-1: MPLAB ICE 4000 EMULATOR SYSTEM

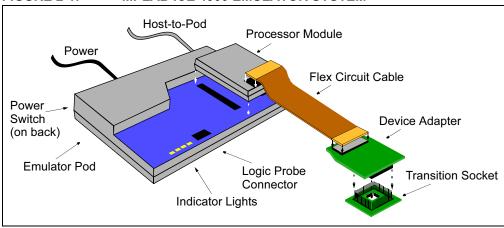

## MPLAB® ICE 4000 User's Guide

The emulator pod connects to the PC through a USB port using the provided cable. The pod contains the hardware necessary to perform the common emulator functions, such as trace, break and emulate.

The processor module inserts into two slots on top of the emulator pod. It contains the hardware necessary to emulate a specific device or family of devices. For more information on processor modules, see the MPLAB ICE 4000 Processor Module and Device Adapter Specification (DS51298).

The device adapter is connected to the processor module by the flex circuit cable. Device adapters are interchangeable assemblies that allow the emulator to interface to a target application system. Device adapters also have control logic that allows the target application to provide a clock source and power to the processor module. For more information on processor modules, see the MPLAB ICE 4000 Processor Module and Device Adapter Specification (DS51298).

The transition socket is connected to the device adapter. Transition sockets are available in various styles to allow a common device adapter to be connected to one of the supported surface mount package styles. For more information on transition sockets, see the MPLAB ICE Transition Socket Specification (DS51194).

The logic probes may be connected into the logic probe connector on the emulator pod.

#### 2.4 DRIVER AND SOFTWARE INSTALLATION

#### **CAUTION**

Do not allow Windows® OS to pick a communications driver, i.e., the emulator will not work and you will then have to uninstall the Windows driver so you may install the proper Microchip driver.

If you have allowed the Windows driver to install, follow the directions in the file MPUsbClean.htm found in the Driversnn\ICE4k\_USB subdirectory of the MPLAB IDE installation directory, where nn is the version of Windows OS. Then return here to install the correct driver.

- 1. Run the installation for the MPLAB IDE v6.xx software application on your PC. You may obtain the installation executable from the Microchip web site or from the MPLAB IDE CD-ROM available from Microchip.
- 2. When the MPLAB IDE installation is complete, the driver installation instructions will appear, as well as a dialog that asks you to reboot. Click **Cancel** in the dialog and follow the driver installation instructions.
  - If you accidentally close these instructions, they may be found at:  $MPLAB \ IDE \ installation \ directory \ Drivers \ nn \ ICE4k\_USB \ Ddice4knn. htm \\ where \ nn \ represents the \ version \ of \ Windows \ OS.$
- 3. Shut down your PC from the Start menu.

#### 2.5 HARDWARE SETUP

#### **CAUTION**

The PC, MPLAB ICE 4000 and the target system should NOT be powered at this time.

1. Plug the host-to-pod USB cable into the PC and then the pod.

Connect one end of the host-to-pod cable to the USB port on the PC chassis and connect the other end to the USB connector on the back of the MPLAB ICE 4000 pod.

2. Plug the power cord into the pod.

Make certain that the emulator pod on/off switch is in the "O" or "off" position before completing this step.

**Note:** USB cannot power the emulator pod, i.e., MPLAB ICE 4000 must be run with the supplied external power supply.

- 3. Plug the power cord into an outlet.
- 4. Plug the processor module into the emulator pod.

Insert the processor module firmly onto the top of the MPLAB ICE 4000 pod.

- 5. If a target board will be used with the MPLAB ICE 4000 system:
  - a) Connect the end of the flex circuit cable marked "emulation module" to the processor module.
  - b) Connect the end of the flex circuit cable marked "device adapter" to the device adapter.

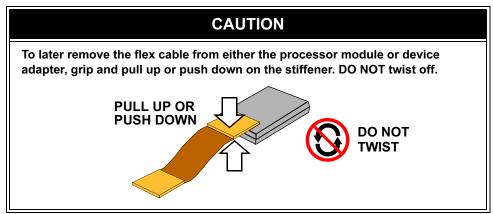

- c) Plug the device adapter into the transition socket on your target application. Make sure the target application powers the transition socket according the electrical specs for the device to be emulated.
- d) Connect the logic probes. Plug the logic probes into the logic probe connector found on the front of the emulator pod.

#### 2.6 APPLYING POWER TO THE SYSTEM COMPONENTS

To prevent damage to any of the subsystem or target application parts, power up the system components as specified below.

#### **CAUTION**

Damage to the emulator system and/or target application may occur if these steps are not followed.

**Note:** When power is supplied by the target system, MPLAB ICE 4000 loads the target system with up to 150 mA. An MPLAB ICE 4000 device adapter loads the system with up to 10 mA.

See Section 2.7 "Applying Power to the System Components – Low Voltage Emulation" before using low voltage emulation if this feature is desired.

- 1. Apply power to the PC.
- 2. Apply power to the emulator pod.

#### CAUTION

Insert the processor module BEFORE turning on the emulator pod. DO NOT insert a processor module with power applied to the pod.

3. Apply power to the target application circuit.

# 2.7 APPLYING POWER TO THE SYSTEM COMPONENTS – LOW VOLTAGE EMULATION

MPLAB ICE 4000 supports low voltage emulation (2.5V). In this configuration, **power MUST BE SUPPLIED by the target system**.

**Note:** When power is supplied by the target system, MPLAB ICE 4000 loads the target system with up to 150 mA. An MPLAB ICE 4000 device adapter loads the system with up to 10 mA.

To prevent damage to any of the subsystem or target application parts, power up the system components as specified below.

#### **CAUTION**

Damage to the emulator system and/or target application may occur if these steps are not followed.

- 1. Check the limitations for your selected device. Some devices allow emulator pins to come up as output high, instead of input. Make certain you do not allow the emulated device to do this if your application cannot tolerate 5V.
- 2. Apply power to the PC.
- 3. Apply power to the emulator pod.

#### **CAUTION**

Insert the processor module BEFORE turning on the emulator pod. DO NOT insert a processor module with power applied to the pod.

4. Apply power to the target application circuit.

#### 2.8 SOFTWARE SETUP

- 1. Launch MPLAB IDE v6.xx.
- 2. From the Configure menu, select Select Device. In this dialog, choose the device you will be emulating and click **OK**.
- 3. From the Debugger menu, select Select Tool and then MPLAB ICE 4000 to enable the emulator.

**Note:** If you cannot select the emulator as the debug tool, please see **Appendix A. "Troubleshooting"**.

Once you have selected MPLAB ICE 4000, debug options will appear on the Debugger menu.

**Note:** It is recommended that you **not** have a programmer enabled at the same time as the emulator. See **Appendix A. "Troubleshooting"** for more information.

- 4. The default port setting is USB = ICEUSB-0. If you wish to change this settings, you may do so on the Port tab of the <u>Debugger>Settings</u> dialog. See Section 3.4 "Configuring the Communications Port" for more information.
- 5. MPLAB ICE 4000 allows the emulator processor module to be powered by either the emulator pod or the target system. This is set up in MPLAB IDE as follows:
  - Emulator pod: <u>Debugger>Settings</u>, **Power** tab, "Processor Power From Emulator"
  - Target system: <u>Debugger>Settings</u>, **Power** tab, "Processor Power From Target Board"

**Note:** You must select "Processor Power From Target Board" when using low-voltage emulation.

See **Section 3.5** "**Selecting Processor Power**" for more information. Also, refer to the *MPLAB ICE 4000 Processor Module and Device Adapter Specification* for processor module power requirements before configuring the system for target system power.

When connecting to a target application system, you may notice a voltage level on the target application, even though you have not yet applied power to the target application circuit. This is normal and is due to current leakage of protection diodes through Vcc of the Device Adapter. The current leakage will typically be less than 20 mA. However, if the target application is using a voltage regulator, it should be noted that some regulators require the use of an external shunt diode between VIN and Vout for reverse-bias protection. Refer to the manufacture's data sheets for additional information.

MPLAB ICE 4000 should now be ready for you to use as an emulator. If you have had problems, please consult **Appendix A. "Troubleshooting"**. Otherwise, proceed to the next chapter for additional software setup considerations.

#### 2.9 REMOVING POWER FROM THE SYSTEM COMPONENTS

To prevent damage to any of the subsystem or target application parts, power down the system components as specified below.

#### **CAUTION**

Damage to the emulator system and/or target application may occur if these steps are not followed.

- 1. Select <u>Debugger>None</u>.
- 2. Close MPLAB IDE v6.xx. Save any projects/work spaces when prompted.
- 3. Remove power from target application circuit.
- 4. Turn off the emulator pod.
- 5. Turn off the PC.

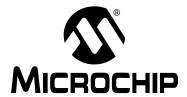

# MPLAB® ICE 4000 USER'S GUIDE

## Chapter 3. General Set Up

#### 3.1 INTRODUCTION

After installing MPLAB ICE 4000 and starting up the MPLAB IDE, MPLAB IDE must be set up to correctly emulate the selected processor.

#### 3.2 HIGHLIGHTS

The steps needed to get started with MPLAB ICE 4000 are:

- · Checking Configuration Bit Values
- · Configuring the Communications Port
- · Selecting Processor Power
- · Setting Up the Processor Clock
- · Setting Up Miscellaneous Hardware
- · Using MPLAB IDE Projects and Work spaces

#### 3.3 CHECKING CONFIGURATION BIT VALUES

To view the values of configuration bits for your selected device, open the Configuration Bits window by selecting *Configure>Configuration Bits*.

When you first select a device and start a project, default data sheet values for configuration bits are used. These may not be what you want for development, e.g., you may not want the watchdog timer enabled.

#### 3.3.1 Watchdog Timer On/Off

Determine whether or not the Watchdog Timer (WDT) will be needed. During development, WDT is usually disabled. However, if a specific development requires the WDT to be enabled, remember to set its prescaler.

#### 3.3.2 Processor Mode and External Memory

If a processor has a mode that supports external program memory (Microprocessor or Extended Microcontroller), select the mode here. Additional memory features are set up on the **Memory** tab of the Settings dialog.

PIC18C601/801 devices use external memory exclusively (they have no on-chip program memory), so there is no need for Processor mode selection bits. However, you may use the **Memory** tab to set up whether the external memory is provided by the emulator or the target.

#### 3.3.3 Oscillator Settings

Select the oscillator you will use for development here and the frequency for the oscillator in <u>Debugger>Settings</u>, Clock tab (**Section 3.6 "Setting Up the Processor Clock"**). Make sure you only enter frequencies that are available for the selected oscillator.

#### 3.4 CONFIGURING THE COMMUNICATIONS PORT

MPLAB ICE 4000 communicates with the PC via a USB port.

- 1. Select <u>Debugger>Settings</u> and click on the Port tab.
- 2. Select a communications port, where ICEUSB-x are the available USB ports. The number of available ports will depend on the configuration of individual PC's.

**Note:** Before you change the communications port in software, make sure you have first changed it in hardware.

Click **Apply** to accept the setting in this tab of the Settings dialog.

#### 3.5 SELECTING PROCESSOR POWER

MPLAB ICE 4000 allows the emulator processor chip to be powered by the emulator pod (5V) or the target system (2.5V to 5V). The emulator defaults to Processor Power from Emulator (system power) when first initialized.

For information on processor module power issues, please refer to the MPLAB ICE 4000 Processor Module and Device Adapter Specification.

#### FIGURE 3-1: SETTINGS DIALOG – POWER TAB

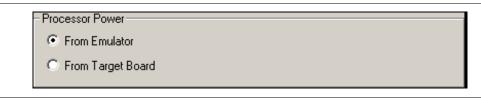

#### 3.5.1 Processor Power from Emulator (System Power)

Select the **Power** tab of the <u>Debugger>Settings</u> dialog. Under Processor Power, select From Emulator and click **Apply**.

Note: The emulator system cannot provide power to a target board through a device adapter. If the device adapter is plugged into an unpowered target board, it is not unusual to see a voltage level of 1-3V at Vcc of the target board, caused by leakage current through Vcc of the device adapter.

MPLAB IDE may also have difficulty initializing the emulator when power has not yet been applied to the target board.

#### 3.5.2 Processor Power from Target Board

Select the **Power** tab of the <u>Debugger>Settings</u> dialog. Under Processor Power, select From Target Board and click **Apply**.

Refer to the MPLAB ICE 4000 Processor Module and Device Adapter Specification for processor module power requirements before configuring the system for target system power.

**Note:** If you use power from the target board, make sure it is always present or the emulator will not function properly. If the device adapter is plugged into an unpowered target board, there may still be some leakage current through Vcc of the device adapter. MPLAB IDE may also have difficulty initializing the emulator when power has not yet been applied to the target board.

#### 3.5.3 Low Voltage Emulation

MPLAB ICE 4000 also supports LOW VOLTAGE emulation down to 2.5V. The emulator system cannot provide any voltage level other than 5V to the emulator processor. In this configuration, power must be supplied by the target board (see **Section 3.5.2** "**Processor Power from Target Board**").

Before using low voltage, check the limitations for your selected device. Some devices allow emulator pins to come up as output high, instead of input. Make certain you do not allow the emulated device to do this if your application cannot tolerate 5V.

#### 3.6 SETTING UP THE PROCESSOR CLOCK

MPLAB ICE 4000 can use the on-board clock with either emulator or target power, or it can use the target board clock with target board power.

#### 3.6.1 Using the On-board Clock

MPLAB ICE 4000 has an on-board clock that can be programmed to a frequency between 32 kHz and 100 MHz. Refer to the specific device's data sheet to determine the supported frequency range.

- 1. Select an Oscillator Type (Section 3.3.3 "Oscillator Settings").
- 2. Select the Clock tab on the <u>Debugger>Settings</u> dialog.
- 3. Select the Desired Frequency magnitude (MHz, kHz or Hz) and enter the Desired Frequency. Refer to the specific device's data sheet to determine the supported frequency range for each oscillator type.

**Note:** If you enter a frequency that is out of range, your system will not operate properly.

#### 4. Click Apply.

The clock will be programmed to operate as close to the entered frequency as possible. Since the generated clock frequency will be slightly different than the desired clock frequency, the Actual Frequency will be displayed. The Actual Frequency will be within 0.5% of the desired frequency.

#### 3.6.1.1 PLL

If the Oscillator mode has a HW PLL associated with it, the run time frequency will be the desired frequency. Example: To emulate a target with a 5 MHz HS crystal while using HW PLL mode, set the desired frequency to 20 MHz.

For parts (e.g., PIC18F8680) that support SW enabled PLL, please do not enter a frequency that, when multiplied by 4, would go over the maximum speed the emulator supports.

Consult the device limitations to see how PLL is emulated for your selected device.

#### 3.6.1.2 VERIFY FREQUENCY

To verify the clock frequency, you can set up a complex trigger and then measure the trigger output pulse width (one instruction cycle) of the TRIGOUT logic probe (Section B.7 "Logic Probes") in frequency and multiply by 4.

#### 3.6.2 Using a Target Board Clock

MPLAB ICE 4000 can use the processor clock on the target board as long as target board (external) power is being used. It can determine the frequency of the target board clock and use it for displaying timing information.

- 1. Select the target board Oscillator Type (Section 3.3.3 "Oscillator Settings").
- Select the Power tab of the <u>Debugger>Settings</u> dialog and set Processor Power to From Target Board (see Section 3.5.2 "Processor Power from Target Board").
- Select the Clock tab on the <u>Debugger>Settings</u> dialog. Then select Use Target Board Clock.

**Note:** If MPLAB ICE 4000 is not hooked up to a target board and you click **Use Target Board Clock**, you will get a warning dialog.

The target board clock frequency will be calculated, displayed and used for any internal time calculations. A warning is issued if the frequency is less than 32 kHz.

Because of measurement error, the calculated frequency may not be what is desired for internal time calculations. (e.g., Your crystal oscillator has a frequency of 8 MHz  $\pm$  50 ppm, but the target frequency is shown as 7.993755.) Measurement error can range from 3.9% to a fraction of a percent.

4. Click Apply.

#### 3.7 SETTING UP MISCELLANEOUS HARDWARE

In addition to the settings you have already made, there are other settings that you may or may not wish to change in the <u>Debugger>Settings</u> dialog. Depending on the device you have chosen, these tabs may or may not be available and may look different for different devices.

#### 3.7.1 Settings Dialog, Break Options Tab

Use the Break Options tab to change the global break and trace point environment options. These include Global Hardware Break Enable (for complex trigger usage) and Freeze Peripherals on Halt. If enabled in the configuration bits (<u>Configure>Configuration Bits</u>), you may set stack and watchdog timer break options.

#### 3.7.2 Settings Dialog, Memory Tab

Some parts allow device memory to be supplemented or replaced by off-chip (external) memory. Memory modes are selected using configuration bits (Configure>Configuration Bits).

Devices that support Microcontroller mode only do not have a Memory tab. Devices that support Extended Microcontroller mode and/or Microprocessor mode will display the Memory tab.

**Note:** There are several limitations concerning external memory, some of them device-dependent. Please see the limitations section of the on-line help file for more information.

#### 3.7.3 Settings Dialog, Pins Tab

Set up processor pins, such as the  $\overline{MCLR}$  pull-up resistor connection. Also set up the emulator operation to preserve user's external bus access method when halted.

#### 3.7.4 Settings Dialog, Peripheral Tab

Set up peripheral functions, such a freeze on halt.

#### 3.8 USING MPLAB IDE PROJECTS AND WORK SPACES

MPLAB IDE v5.xx and lower used projects to help you manage the files to build your application. MPLAB IDE v6.xx now uses projects and work spaces to aid in the development of complicated applications.

For general information on projects and work spaces, see the on-line help for MPLAB IDE v6.xx.

# MPLAB® ICE 4000 User's Guide

NOTES:

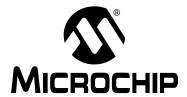

# MPLAB® ICE 4000 USER'S GUIDE

## **Chapter 4. Basic Features**

#### 4.1 INTRODUCTION

MPLAB ICE 4000 provides a wide variety of tools to emulate and debug an application. MPLAB ICE 4000 offers a basic set of in-circuit debugging tools, including the ability to run, halt, reset and single step the processor, plus additional tools for advanced debugging techniques.

Several basic MPLAB ICE 4000 emulator features are built-in to the MPLAB IDE software. A general description of these features is provided here, but for more detailed information, consult the MPLAB IDE documentation.

Other basic tools appear when MPLAB ICE 4000 is selected as the debug tool.

#### 4.2 HIGHLIGHTS

MPLAB ICE 4000 basic features include the following:

- Starting and Stopping Emulation
- · Viewing Processor Memory and Files
- · Using Software Breakpoints
- Using Hardware Breakpoints
- · Using Trigger In/Out Settings
- · Using a Real-Time Watch
- · Using the Stopwatch
- · Monitoring Emulator States and Operations

#### 4.3 STARTING AND STOPPING EMULATION

To debug an application in MPLAB IDE, you must either build your source code into an executable file using projects and work spaces (see MPLAB IDE on-line help for more information) or you must import an existing executable file using *File>Import*. Once you have your application in executable form, you may run, halt, step through or reset your code.

- To run your code, select either <u>Debugger>Run</u> or Run from the Debug toolbar.
- To halt your code, select either <u>Debugger>Halt</u> or **Halt** from the Debug toolbar.
- To step through your code, select either <u>Debugger>Step Into</u> or **Step Into** from the Debug toolbar. Be careful not to step into a Sleep instruction or you will have to perform a processor reset to resume emulation.

**Note:** You cannot step through external memory high-level language code in the Program Memory or File window. Use the Disassembly window.

- To step over a line of code, select either <u>Debugger>Step Over</u> or **Step Over** from the Debug toolbar.
- To repeatedly step through your code, select either <u>Debugger>Animate</u> or Animate from the Debug toolbar.

To perform a processor reset on your code, select either <u>Debugger>Reset></u>
 <u>Processor Reset</u> or **Reset** from the Debug toolbar. Additional resets, such as POR/BOR, MCLR and System, may be available, depending on device.

Remember to rebuild your program when making changes so the code being executed accurately reflects the current state of your application.

#### 4.4 VIEWING PROCESSOR MEMORY AND FILES

MPLAB IDE provides several standard windows for viewing debug and various processor memory information, selectable from the View menu. See MPLAB IDE on-line help for more information on using these windows.

- Project view the project tree
- · Output view output from build and other tools
- Hardware Stack view the hardware stack contents
- · Program Memory view program memory contents
- File Registers view file register contents
- EEPROM view the EEPROM memory contents
- · Watch view selected SFRs and symbols
- · Special Function Registers view SFR contents

In addition, you may view trace results. For more on trace, see **Chapter 7. "Code Coverage, Trace Memory, Real-Time Reads"**.

• ICE Trace – view the contents of the trace buffer

To view your source code, select <u>File>Open</u> and enter or browse for the source code file. Code in this window is color-coded according to the processor and build tool selected. To change the style of color-coding, click the right mouse button and select <u>Advanced>Text Mode</u>. To change the colors used, click the right mouse button and select Properties, Text tab. For information on using this window to edit your code, see MPLAB Editor on-line help.

#### 4.5 USING SOFTWARE BREAKPOINTS

MPLAB ICE 4000 uses software breakpoints to halt the processor at a specific location. With a software breakpoint, execution stops before the instruction at the break location is executed.

**Note:** You cannot set software breakpoints in external Flash memory. Use the complex trigger to set hardware breakpoints.

You can set software breakpoints in external RAM memory.

Some considerations when using software breakpoints:

- If a software breakpoint is set, then checksums calculated on program memory at run time will be incorrect. Programmer checksums are not affected.
- Manually resetting the time-stamp when using software breakpoints will cause the time-stamp to be incorrect.

Software breakpoints are a standard MPLAB IDE debug feature:

· MPLAB IDE Help - Using Breakpoints

#### 4.6 USING HARDWARE BREAKPOINTS

In addition to setting software breakpoints on program memory addresses, hardware breakpoints may be set with more complex conditions. Also, hardware breakpoints can be used to capture real-time events.

With a hardware breakpoint, execution halt may *skid*, or one or more additional instructions may be executed past the set breakpoint before the processor halts.

Hardware breakpoints are set using the complex trigger. The complex trigger can be set up to require that up to four events occur before a break (or trace) occurs. The combination of these events can be specified three ways:

- Sequential
- · All Events
- · Any Event

In addition, the complex triggering feature along with the trace memory window can be used to perform the following functions:

- · Time Between Events
- Filter Trace

Complex trigger breakpoints can then be selectively enabled and disabled. Breakpoints set in this manner are retained with the project.

Select <u>Debugger>Complex Triggers and Code Coverage</u> and click on the Complex Trigger Settings tab.

For more information on complex triggering, as well as complex triggering examples, see **Chapter 6. "Complex and Internal Triggers"**.

#### 4.7 USING TRIGGER IN/OUT SETTINGS

MPLAB ICE 4000 offers the following external input and output options:

- Generate a single pulse of nonspecific duration, either on the final trigger event or on a filtered trace event. Use the positive edge to trigger other equipment.
- · Break on a specified edge of an external trigger input.
- Freeze the trace buffer on the rising edge of the external trigger input.

These options are set through the Trigger In/Out Settings dialog (via <u>Debugger>Complex Triggers and Code Coverage</u>, Trigger In/Out Settings tab). Trigger In/Out Settings can be used with the logic probes (**Section B.7 "Logic Probes"**).

FIGURE 4-1: TRIGGER IN/OUT SETTINGS TAB

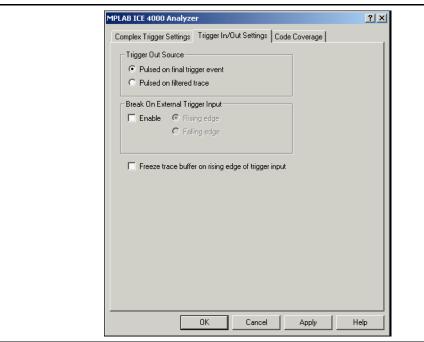

#### 4.7.1 Trigger Out Source (TRGOUT)

Select either "Pulsed on final trigger event" or "Pulsed on filtered trace". If you select "Pulsed on final trigger event", the pulse will only occur on the final event. If you want a repeating pulse every time an event occurs, select "Pulsed on filtered trace".

#### 4.7.2 Break On External Trigger Input (TRGIN)

Select Enable break on external trigger input, and then specify the following:

- Break on a specified rising or falling edge of an external trigger input.
- Freeze trace buffer on rising edge of trigger input (TRGIN)

Select Freeze trace buffer on rising edge of trigger input if you wish to freeze the trace buffer on the rising edge of the external trigger input.

#### 4.8 USING A REAL-TIME WATCH

Watch window variables will be updated real-time if bus access (read/write) occurs that affects those variables. However, increments or decrements of the variables will not cause an updates.

For more information on watch windows, please refer to documentation for MPLAB IDE v6.xx or greater.

#### 4.9 USING THE STOPWATCH

MPLAB ICE 4000 provides a stopwatch to use with emulation (see dialog below).

- System Clock The running time, in seconds, based on the PC system clock. You may reset the time immediately by clicking Reset Now, or on a halt by checking Clear on Reset (When Halted).
- Processor Displays the frequency for the selected device (Processor Frequency) in MHz versus the calculated (average) Instruction Cycle rate. For the actual instruction cycles run, see the ICE trace window.

FIGURE 4-2: STOPWATCH DIALOG

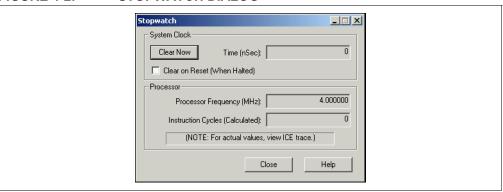

#### 4.10 MONITORING EMULATOR STATES AND OPERATIONS

Select <u>Debugger>Settings</u>, **View** tab and click **Show State and Operation Gauge** to open an emulator monitor window.

🔰 ICE State and Operations Gauge Port USB 0 Real-Time Reads Disabled PMF Voltage 4.94 V Clock Source Emulator Frequency 20,000 MHz Power Source Emulator Low Voltage Function | Disabled Freeze Peripherals On Halt Stack Full/Overflow Enabled / Break Watch Dog Timer Disabled Mode Microcontroller (MC) **Emulator Memory** Supplies 0x000000000-0x0001FFFF Target Memory Not Used
MCLR Pull-up Resistor On Emulator Operation Accessing Run ICE Program Memory Stack Initialize Step Engine File Registers Triggers Config Memory | Code Coverage Read EE Data Write Indicator Update Speed Off

FIGURE 4-3: ICE STATE AND OPERATIONS GAUGE WINDOW

View basic emulator data in the top portion of the window. Depending on the device selected for emulation, more or less items may be displayed.

TABLE 4-1: EMULATOR DATA DEFINITIONS

| Item                   | Definition                                                        | Change Using                                                                      |
|------------------------|-------------------------------------------------------------------|-----------------------------------------------------------------------------------|
| Port                   | Type of communications port between the emulator and the PC       | <u>Debugger&gt;Settings</u> , <b>Port</b> tab                                     |
| Real-Time Reads*       | Enabled or disabled                                               | Debugger>Settings, View tab                                                       |
| PMF Voltage            | Current operating voltage of the processor module                 | See Low Voltage Function                                                          |
| Clock Source           | Emulator or target                                                | Configure>Configuration Bits, Oscillator Debugger>Settings, Clock tab             |
| Frequency              | Current operating frequency                                       | Configure>Configuration Bits, Oscillator Debugger>Settings, Clock tab             |
| Power Source           | Emulator or target                                                | <u>Debugger&gt;Settings</u> , <b>Power</b> tab                                    |
| Low Voltage Function*  | Enabled or disabled                                               | Configure>Configuration Bits,<br>Low Voltage Program                              |
| Freeze Peripherals     | On halt or Not Used                                               | <u>Debugger&gt;Settings,</u> Break<br>Options tab                                 |
| Stack Full/Overflow    | Enabled or disabled, break or reset                               | Configure>Configuration Bits, Stack Overflow Debugger>Settings, Break Options tab |
| Watchdog Timer         | Enabled or disabled, break or reset                               | Configure>Configuration Bits, Watchdog Timer Debugger>Settings, Break Options tab |
| Mode*                  | Microcontroller, Extended<br>Microcontroller or<br>Microprocessor | Configure>Configuration Bits, Processor Mode Debugger>Settings, Memory tab        |
| Emulator Memory*       | Address range                                                     | Configure>Configuration Bits, Processor Mode Debugger>Settings, Memory tab        |
| Target Memory*         | Address range or Not Used                                         | Configure>Configuration Bits, Processor Mode Debugger>Settings, Memory tab        |
| MCHP Pull-up Resistor* | On emulator or on target board                                    | Debugger>Settings, Pins tab                                                       |

<sup>\*</sup> Availability dependent on device emulated.

**Operation** and **Accessing** portions of the window will display the current operation being performed by the emulator and what, if any, memory or functions are being accessed during this operation. Items will change from gray to green (highlighted) when active.

You may select how quickly the window is updated with information using the **Indicator Update Speed** bar.

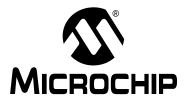

# MPLAB® ICE 4000 USER'S GUIDE

## **Chapter 5. External Memory Usage**

#### 5.1 INTRODUCTION

Some Microchip devices allow the extension or replacement of program memory resources with external (off-chip) memory devices. Of these devices, the MPLAB ICE 4000 supports PIC18F8XXX devices (but not PIC17CXXX devices.)

How the emulator functions for these modes is discussed here.

#### 5.2 HIGHLIGHTS

Topics covered in the chapter are:

- PIC18F8XXX Program Memory Modes
- Emulating PIC18F8XXX Program Memory Modes
- MPLAB IDE and External Memory

#### 5.3 PIC18F8XXX PROGRAM MEMORY MODES

PIC18F8XXX devices are capable of operating in any one of several Program Memory modes, using combinations of on-chip and external program memory. Available Program Memory modes are as follows:

- The Microprocessor mode permits access only to external program memory; the
  contents of the on-chip Flash memory are ignored. The program counter permits
  access to a linear program memory space and defines the amount of accessible
  program memory (see Section 5.3.1 "Program Counter".)
- The Microprocessor with Boot Block mode accesses on-chip Flash memory from address 000000h to the end of the boot block. Above this, external program memory is accessed all the way up to the program counter accessible limit (see Section 5.3.1 "Program Counter".) Program execution automatically switches between the two memories, as required.
- The Microcontroller mode accesses only on-chip Flash memory. Attempts to read above the physical limit of the on-chip Flash causes a read of all '0's (a NOP instruction.)
- The Extended Microcontroller mode allows access to both internal and external
  program memories as a single block. The device can access its entire on-chip
  Flash memory; above this, the device accesses external program memory up to
  the program counter accessible limit (see Section 5.3.1 "Program Counter".) As
  with Boot Block mode, execution automatically switches between the two memories, as required.

In all modes, the device has complete access to data RAM and EEPROM. For more information, consult the device data sheet section "Memory Organization".

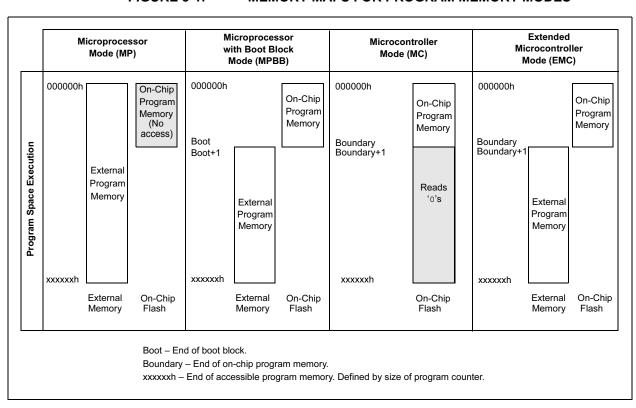

FIGURE 5-1: MEMORY MAPS FOR PROGRAM MEMORY MODES

#### 5.3.1 Program Counter

The size of the program counter will determine how much program memory can be accessed, i.e., a 21-bit program counter permits access to a 2-Mbyte (1-Mword) program memory space (on-chip, off-chip or a combination of both types of program memory.)

#### 5.3.2 Configuration Bits

A Program Memory mode is set by using configuration bits. Depending on the device, the Processor Mode Select bits are located in a configuration register which is programmed when the device is programmed. For more information, consult the device data sheet section "Special Features of the CPU".

#### 5.3.3 External Memory Interface

The External Memory Interface is a feature of a PIC18F8XXX device that allows the microcontroller to access external memory devices (such as Flash, EPROM, SRAM, etc.) as program or data memory.

Using the MEMCON register, the following may be configured:

- · External bus enable and disable
- 16-Bit Mode Word Write mode, Byte Select mode or Byte Write mode
- Wait Table read/write bus cycle wait counts (0-3 Tcy)

For more information, see the External Memory Interface section of the device data sheet.

#### 5.4 EMULATING PIC18F8XXX PROGRAM MEMORY MODES

Emulating a device that uses external memory requires the following steps:

- 1. Setting Configuration Bits
- 2. Setting External Memory
- 3. Setting Memory Options

#### 5.4.1 Setting Configuration Bits

To set the values of configuration bits for your selected device, open the Configuration Bits window by selecting <u>Configure>Configuration Bits</u>. In the Category column, find Processor mode and select the mode.

**Note:** Configuration bits may also be set in code using \_\_config. Refer to the device data sheet and header file (.inc or .h) for more information.

#### 5.4.2 Setting External Memory

To set up MPLAB IDE and MPLAB ICE 4000 to use external memory, select <u>Configure>External Memory</u>. Then check "Use External Memory" and enter a range.

#### 5.4.3 Setting Memory Options

To set up memory options, open the Settings dialog (<u>Debugger>Settings</u>) and select the **Memory** tab (**Section 8.17 "Settings Dialog, Memory Tab"**).

The Processor mode currently selected in the configuration bits will be reflected under "Mode". If the mode selected supports external memory, functions on this tab will be active.

When emulating a Program Memory mode that makes use of external memory, two choices are available:

- External Program Memory Supplied by Emulator Use emulator memory for both on-chip and off-chip (external) memory during development. This has the advantage of speeding up program load time after a build. It has the disadvantage of not actually using the target external memory.
- External Program Memory On Target Board Use the emulator as a device would be used, with the emulator memory representing only on-chip memory. This has the advantage of testing the application as it will actually be run, with external memory. It has the disadvantage of longer upload/download times, as commands, writes and reads to external memory will take time.

In order for the MPLAB ICE 4000 to load your code into external program memory, the target system must provide SRAM or DRAM. If the target system uses non-volatile memory, such as Flash, the emulator will not be able to load code into external memory. For non-volatile memory, you must provide an alternate method of loading program memory. However, the emulator can upload non-volatile memory and run from non-volatile memory.

#### 5.4.3.1 EXTERNAL PROGRAM MEMORY SUPPLIED BY EMULATOR

To use only emulator memory, select "Supplied by Emulator" under "External (Off-Chip) Program Memory". The amount of emulator-supplied memory will display in "Emulator Supplied" under "ICE Memory Mapping". "Target Supplied" should say "Not Used".

If you still need to access a range of target memory to control external circuits, set up a "Memory Mapped Peripheral Range". Check the box "Enable Banked Access Mode" and enter a target memory start and end address. This may either be a range within the emulator range, or a range above this but below the program counter maximum (see **Section 5.3.1 "Program Counter"**.)

Mapped Range within Mapped Range outside the Emulator Range the Emulator Range **Emulator Memory Emulator Memory** 000000h 000000h 01FFFFh 01FFFFh 001F00h 001FFFh 100000h 1FFEFFh Target Board Memory Target Board Memory (Mapped Memory) (Mapped Memory)

FIGURE 5-2: MEMORY MAPPED PERIPHERAL RANGE

The amount of emulator- and target-supplied memory will display in "Emulator Supplied" and "Target Supplied" under "ICE Memory Mapping", respectively.

In order to communicate with the target board memory, you will need to set up the external memory interface under "Target 16-Bit Access Mode". Select the access mode (Word Write, Byte Select or Byte Write) and a table read/write Wait time in cycles. For more information, see the MEMCON register under the External Memory Interface section of the device data sheet.

#### 5.4.3.2 EXTERNAL PROGRAM MEMORY ON TARGET BOARD

To use a combination of emulator and target memory, or all target memory, select "On Target Board" under "External (Off-Chip) Program Memory". The amount of emulator-and target-supplied memory will display in "Emulator Supplied" and "Target Supplied" under "ICE Memory Mapping", respectively.

In order to communicate with the target board memory, you will need to set up the external memory interface under "Target 16-Bit Access Mode". Select the access mode (Word Write, Byte Select or Byte Write) and a table read/write Wait time in cycles. For more information, see the MEMCON register under the External Memory Interface section of the device data sheet.

#### 5.4.3.3 PIC18C601/801 CHIP SELECT SETUP

For PIC18C601/801 devices, you should specify values for the CSEL2 and CSELIO registers. See the device data sheet for more on these registers.

#### 5.5 MPLAB IDE AND EXTERNAL MEMORY

Using External Memory modes with MPLAB ICE 4000 will impact the following features of MPLAB IDE.

#### 5.5.1 Viewing Program Memory

To view the program memory, select <u>View>Program Memory</u>. The data for emulator program memory is always displayed. The data for external (target board) memory will be displayed as long as "Use External Memory" has been specified in the External Memory dialog (<u>Configure>External Memory</u>). To refresh the external memory display, select <u>Debugger>Upload Program Memory from ICE</u> after you run, single step or trace. If uploading takes too long, you may wish to change the amount of external memory used in the External Memory dialog.

#### 5.5.2 Stepping Through Code

If your external Flash memory contains code that is written in a high-level language, such as C, you cannot step through this code using the File (Editor) window. You must use the Program Memory window.

#### 5.5.3 Setting Breakpoints

Software breakpoints may be set for emulator memory or external RAM memory. Hardware breakpoints, set using the complex trigger, may be used for either emulator or any type of external memory.

# MPLAB® ICE 4000 User's Guide

NOTES:

## MPLAB® ICE 4000 USER'S GUIDE

# Chapter 6. Complex and Internal Triggers

#### 6.1 INTRODUCTION

In addition to the break and trigger functions discussed in **Chapter 4. "Basic Features"**, MPLAB ICE 4000 has more advanced triggering features. These include complex triggers for all devices and internal triggers for dsPIC devices.

#### 6.2 HIGHLIGHTS

This chapter covers:

- · Complex Triggers
- Internal Triggers

#### 6.3 COMPLEX TRIGGERS

MPLAB ICE 4000 has a highly flexible and powerful triggering mechanism. A trigger is a combination of events that can cause:

- · a hardware breakpoint, and/or
- · a trace memory capture.

An event is a description of the state of the system captured during one cycle.

In addition, an external signal can be generated when the trigger occurs. This is useful for synchronizing other analyzers or equipment to MPLAB ICE 4000.

Complex trigger functions may be set using the Complex Trigger Settings tab of the MPLAB ICE 4000 Analyzer dialog.

**Note:** You must enable the Global Hardware Break Enable (<u>Debugger>Settings</u>, Break Options tab) to use complex triggering.

- · Complex Trigger Settings
- Complex Trigger Settings Syntax
- Trigger Type Selection
- · Memory Selection
- Complex Triggering Examples

#### 6.4 COMPLEX TRIGGER SETTINGS

Complex triggers can be specified by selecting <u>Debugger>Complex Triggers and Code</u> <u>Coverage</u>, Complex Trigger Settings tab. The Complex Trigger Settings tab will contain different items depending on your selection of:

- Trigger Type Sequential, All Events, Any Event, Time Between Events or Filter Trace
- 2. Memory Program Memory or Data Memory

Figure 6-1 shows what the tab will look like for a sequential event and program memory selection. This is the typical layout of the Complex Trigger Settings tab.

MPLAB ICE 4000 Analyzer ? × Complex Trigger Settings | Trigger In/Out Settings | Code Coverage | (Trigger Status) Event 1 Event 2 Event 3 Trigger Trigger Type Operation Sequential Program Fetch All Events C Data C. Table Bead Any Event C Table Write C Filter Trace C Time Between Events Address: Trigger Position Opcode: Position: Center Cycles Traced After Trigger: C Symbolic C Binary © Hex Probes Logic Probes: On Trigger @ Binary C Hex On Cycles After Trigger Pass Counter: On Trace Buffer Full ▼ Ignore FNOP Cycles Clear Event Clear All Load Event | Save Event Load All Save All Cancel

FIGURE 6-1: COMPLEX TRIGGER – PROGRAM MEMORY, SEQUENTIAL

For information on trigger type (event) selection, see **Section 6.6 "Trigger Type Selection"**.

Trace-related trigger information may be entered in the following items:

- Trigger Position Used to position the trigger location in the trace memory window, indicating the number of cycles captured by the trace memory window after the trigger occurs (Cycles Traced After Trigger). The approximate cycle that generated the trigger will be indicated with an arrow.
- Halt On Trigger The trigger point will generate a hardware breakpoint, halting the processor, and will be the last entry in the trace memory window. To capture traces without halting the target, unselect this option.
- Halt On Cycles After Trigger The trigger point will not generate a hardware breakpoint until the Cycles Traced After Trigger is reached. Then the processor will be halted. To capture traces without halting the target, unselect this option.
- Halt On Trace Buffer Full A trigger will cause the trace buffer to stop before
  overwriting old data. When the trace buffer is full (64K-1 or 65535 entries), a
  hardware breakpoint will halt the processor.

**Note:** The number of downloaded lines specified in the Configure Trace tab does not affect the number of cycles collected, and Trigger Position still applies.

Ignore FNOP Cycles – Specifies whether or not forced NOP cycles are to be considered in the event processing. A forced NOP cycle is the second cycle of a two-cycle instruction. Since the PICmicro® MCU architecture is pipelined, it prefetches the next instruction in the physical address space while it is executing the current instruction. However, if the current instruction changes the program counter, this prefetched instruction is explicitly ignored, causing a forced NOP cycle.

# **Complex and Internal Triggers**

Suppose a project has the following source code:

```
RoutineA < code for RoutineA> RETLW 0 RoutineB < code for RoutineB> RETLW 0
```

When the RETLW statement of RoutineA is executed, a prefetch of the next instruction in the address space (the first instruction in RoutineB) is performed.

This prefetched instruction will not be executed, but the program memory address does appear on the bus. If a trigger is set at program memory address RoutineB, the prefetch done during the execution of the RETLW in RoutineA will cause the trigger to fire. To prevent this, check the Ignore FNOP Cycles check box. Two points to consider when using this check box are:

Depending on the processor module, the trigger may skid two additional cycles.

- Clear All Clears the current trigger information in all tabs.
- Load All Opens the Load All Trigger Definitions dialog, allowing you to load a
   \*.trg file with trigger information for all tabs of the dialog.
- Save All Opens the Save All Trigger Definitions dialog, allowing you to save as
   a \* .trq file trigger information for all tabs of the dialog.

For information on memory access selection, see **Section 6.7 "Memory Selection"**. Additional memory information that you may enter is:

- Address (Optional) A single Event may specify one or more addresses. This
  can be either a Program Memory or Data Memory address.
- Opcode or Value (Optional) The actual value of an opcode, the data for a table read/write operation, or the value of a file register. Also select whether the opcode/value is expressed as Symbolic, Binary or Hex(adecimal).

Other triggering information that you may enter is:

- **Probes** (Optional) A value on the external logic probe inputs. Also select whether the value is expressed as Binary or Hex(adecimal).
- Pass Counter or Captured Events A Pass Counter counts the number of times
  the event must occur before proceeding to the next event. Pass Counters are
  available only with Sequential or Time Between Events triggers. A Captured Event
  counts the number of times a captured event must occur before proceeding to the
  next event. You may select an infinite number of events with a check box.
  Captured Events are available only with the Filter Trace trigger.
- Clear Event Clears the current trigger information in the active tab.
- Load Event Opens the Load Current Trigger Level dialog, allowing you to load
   a \* . evt file with trigger information for the active tab of the dialog.

**Note:** You may also load an MPLAB ICE 2000 file (\*.trl), but you can only save it as an MPLAB ICE 4000 file (\*.evt).

 Save Event – Opens the Save Current Trigger Level dialog, allowing you to save as a \* . evt file trigger information for the active tab of the dialog.

There are several buttons on the Complex Trigger Settings tab with the following functions.

- OK Accepts the current setting in the tab and closes the dialog.
- Cancel Closes the dialog without accepting the current settings.
- Apply Accepts the current setting in the tab without closing the dialog.
- Help Brings up the on-line help file to walk you through setting up a complex trigger.

#### 6.5 COMPLEX TRIGGER SETTINGS SYNTAX

The following types of address specifications can be entered in one event level:

TABLE 6-1: COMPLEX TRIGGER ADDRESS SYNTAX

| Description                                | Syntax                                                                  | Example                                        |
|--------------------------------------------|-------------------------------------------------------------------------|------------------------------------------------|
| Individual address                         | <addr></addr>                                                           | Delay                                          |
| Address plus/<br>minus offset              | <addr>+<offset> <addr>-<offset></offset></addr></offset></addr>         | Delay+5<br>DelayEnd-2                          |
| Address range                              | <addr1>:<addr2></addr2></addr1>                                         | Delay:EndDelay<br>Delay:Delay+5                |
| Two or more individual addresses or ranges | <addr1>;<addr2><br/><range1>;<range2></range2></range1></addr2></addr1> | Delay; EndDelay<br>StartA:EndA;<br>StartB:EndB |
| Everything outside an address range(s)     | ! ( <addr1>:<addr2>)</addr2></addr1>                                    | !(Delay:EndDelay)<br>!(Main:Main + 40)         |

Each specified address can be either an absolute (numeric) address or a defined symbol. Absolute addresses must be entered in hex, with a leading numeric digit.

The value/opcode field may be entered two ways. If Symbolic is selected, either hex constants or symbols can be used as described by the complex trigger address syntax above. If hex or binary is selected, a single constant value, with or without "don't cares," can be entered. A "don't care" state may be specified using either 'x' or 'X'. If the radix is binary, the "don't care" applies to a single bit. If the radix is hex, the "don't care" applies to four bits.

The logic probe input value may be entered in either binary or hex, just like the value field.

Pass counters, number of captured events and trigger position values are all entered in decimal.

TABLE 6-2: COMPLEX TRIGGER SYNTAX EXAMPLES

| To Specify                       | Select<br>Event Type | Place     | In Field | Value Type |
|----------------------------------|----------------------|-----------|----------|------------|
| Program Memory<br>Address 0xAE26 | Program Memory       | 0AE26     | Address  | _          |
| Data Memory Address<br>21        | Data Memory          | 21        | Address  | _          |
| All 14-Bit RETLW instructions    | Program Memory       | 34xx      | Value    | Hex        |
| All 14-Bit RETLW instructions    | Program Memory       | 3400:34FF | Value    | Symbolic   |
| Bit 4 high, bit 0 low            | Data Memory          | xxx1xxx0  | Value    | Binary     |

#### 6.6 TRIGGER TYPE SELECTION

Up to four events can be required before the trace or break occurs. The combination of these events can be specified three ways:

- Sequential
- All Events
- · Any Event

In addition, the complex triggering feature along with the trace memory window can be used to perform the following functions:

- Filter Trace
- · Time Between Events

#### 6.6.1 Sequential

Figure 6-2 shows the Trigger subtab of the Complex Trigger Settings tab for Sequential event selection.

- 1. Select Sequential if each event must occur in sequence to generate the trigger.
- 2. Click on a tab to enter information about each event (**Event 1**, **Event 2**, **Event 3**) and the trigger event (**Trigger**).

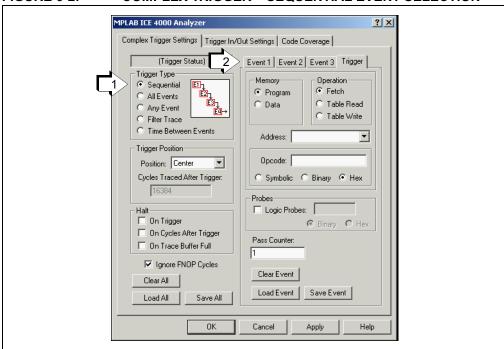

FIGURE 6-2: COMPLEX TRIGGER – SEQUENTIAL EVENT SELECTION

Keep in mind that for sequential triggers, the emulator will wait until **Event 1** is satisfied before proceeding to **Event 2**, and on down to the final **Trigger** event. If only one trigger event is specified and it is placed in **Event 1**, extra instruction cycles will be executed while the emulator determines that **Event 2**, **Event 3** and the **Trigger** event have been satisfied. Therefore, always right-justify the trigger specification; that is, use the right-most event tabs first.

#### 6.6.2 All Events

Figure 6-3 shows an Event subtab of the Complex Trigger Settings tab for All Events selection.

- 1. Select All Events if each event must occur, in any order, to generate the trigger. The trigger will be generated when the final event occurs.
- 2. Click on a tab to enter information about each event (**Event 1**, **Event 2**, **Event 3**, **Event 4**).

FIGURE 6-3: COMPLEX TRIGGER – ALL EVENTS SELECTION

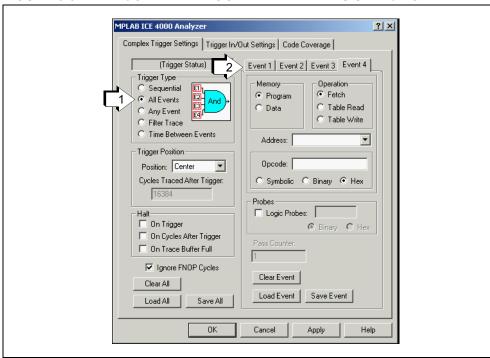

Pass Counter does not apply (grayed out) for this event selection as event timing is not necessary for triggering.

#### 6.6.3 Any Event

Figure 6-4 shows an Event subtab of the Complex Trigger Settings tab for Any Event selection.

- 1. Select Any Event if any single event will generate the trigger.
- 2. Click on a tab to enter information about each event (**Event 1**, **Event 2**, **Event 3**, **Event 4**).

FIGURE 6-4: COMPLEX TRIGGER – ANY EVENT SELECTION

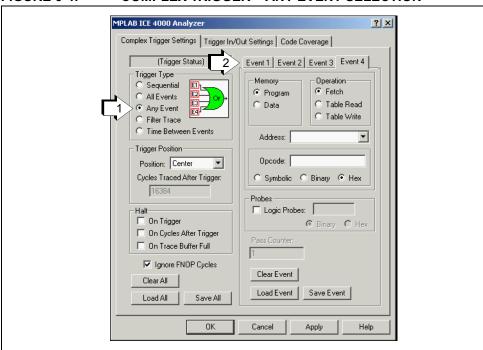

Pass Counter does not apply (grayed out) for this event selection as event timing is not necessary for triggering.

#### 6.6.4 Filter Trace

Figure 6-5 shows the Filter subtab of the Complex Trigger Settings tab for Time Between Events selection. This event selection is used in conjunction with the trace memory window.

- Select Filter Trace to specify the events that will be captured by the trace memory window
- 2. To select sequential events to proceed the trace, click on a tab to enter information about an event (**Event 1**, **Event 2**, **Event 3**).
- 3. To perform a continuous trace, click on Infinite Events (Filter).

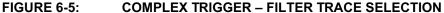

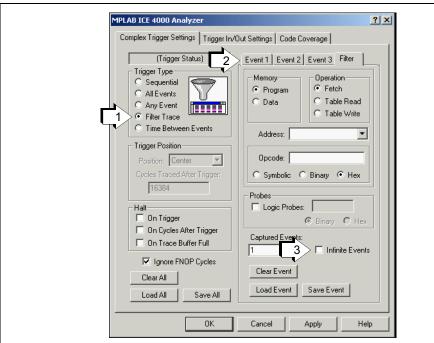

Filter Trace is used to capture only the execution of certain events in the trace buffer. Filtered traces allow you to make more efficient use of trace memory. You can focus in on sections of code and collect only those, or you can select to not collect delay loops or other repeated sections of code that are not of interest

Up to three qualifying events can be specified to occur sequentially before starting to collect the specified events. The Pass Count field on trigger event is changed to Captured Events, indicating how many of these events to record.

# **Complex and Internal Triggers**

To perform a continuous filter trace, check the Infinite Events check box. Infinite Events is a special condition of capturing a filtered trace. As the trace buffer gets full, old data is discarded and new data is read First In, First Out (FIFO). This is useful in some special cases;

- 1. Capturing filtered events up until a user halt. You may wish to see the data collected up until the system was manually halted.
- 2. Use "Reload Data" as you are filtering events to get a trace display of the current trace buffer. Continue to select "Reload Data" to upload another capture of the current data being filtered. This is useful if you are monitoring a system in real time and just want to see what's going on without halting the system.
- 3. Sometimes a system misbehaves after a long period of time. Infinite events will continue collecting the data in your critical routine until the application is halted. Often the misbehaving state will get into a place in the program where no events will be collected. The trace buffer will then be a record of the data of interest before the "glitch."
- 4. Filtered traces can output a series of triggers on the TRGOUT connector. If you wanted to trigger an external logic analyzer every time a particular routine is executed, this can be achieved by filtering on that address and setting the appropriate triggering in the Trigger In/Out tab. Infinite Events, in this case, will allow continuous triggers to be generated on the TRGOUT connector.

Trigger Position does not apply when filtering, as is Halt on Trigger and Halt on Trace Buffer Full.

Ignore FNOP Cycles should not be specified when performing a Filter Trace; otherwise, the trace buffer will capture the cycle that executes after the cycle that caused the trigger.

**Note:** Since Ignore FNOP Cycles should not be specified with a Filter Trace, prefetches will cause the trigger to fire.

Also, performing a Filter Trace on Data Memory access is not recommended, since the traced data will be one cycle after the trigger specification.

**Note:** When triggering on multiple events, keep in mind that triggers on data memory accesses are skewed two cycles from the instructions that caused them.

#### 6.6.5 Time Between Events

Figure 6-6 shows the Start Timer subtab of the Complex Trigger Settings tab for Time Between Events selection. This event selection is used in conjunction with the trace memory window.

- 1. Select Time Between Events to specify a starting and terminating event.
- 2. Click on a tab to enter information about:
  - sequential events to proceed Start Timer (Event 1, Event 2)
  - events for starting and stopping the timer (Start Timer, Stop Timer).

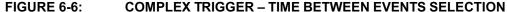

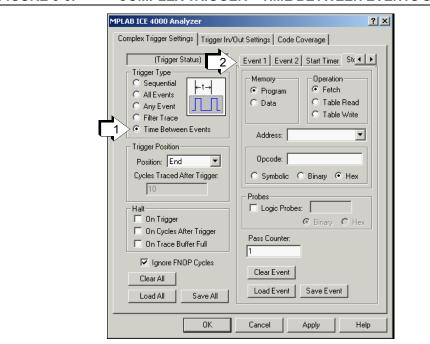

For the trigger type Time Between Events, the time stamp generator is held at zero until a specified starting event occurs. The time stamp generator then continues to increment normally until a specified stopping event occurs. The time stamp can then be used to measure the lapsed time.

Up to two events and the start event can be specified to occur sequentially before the time stamp generator starts incrementing. The trace memory display time stamp will start incrementing when the starting event occurs and will stop when the terminating event occurs. The time between the events can be determined by examining the time stamp in the trace memory window.

#### 6.7 MEMORY SELECTION

Certain items on the subtabs of the Complex Trigger Settings tab will be different depending on the memory selection.

#### 6.7.1 Program Memory

If Program Memory is specified, the trigger can be generated on an instruction fetch or a table read/table write operation. The item following Address will be Opcode for Program Memory selection.

**Note:** You must proceed a hex address that begins with an alphabetic character with a zero, e.g., instead of entering EF, enter 0EF. Otherwise, the address will be assumed to be a label.

#### FIGURE 6-7: COMPLEX TRIGGER – PROGRAM MEMORY SELECTION

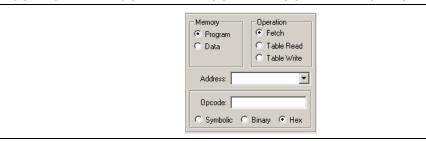

#### 6.7.2 Data Memory

If Data Memory is specified, the trigger can be set on a read or a write operation to file registers or special function registers. This is called data monitoring. The item following Address will be Value for Data Memory selection.

**Note:** You must proceed a hex address that begins with an alphabetic character with a zero, e.g., instead of entering EF, enter 0EF. Otherwise, the address will be assumed to be a label.

#### FIGURE 6-8: COMPLEX TRIGGER – DATA MEMORY SELECTION

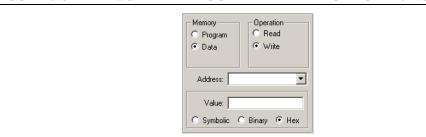

#### 6.8 COMPLEX TRIGGERING EXAMPLES

The following examples show some of the ways that complex triggers can be used to help debug or characterize a problem.

- Sequential Example Program Memory
- · Sequential Example Data Memory
- · Time Between Events Example
- Filter Trace Example Program Memory
- Filter Trace Example Data Memory

#### 6.8.1 Sequential Example – Program Memory

An application has several subroutines. A particular subroutine (RoutineA) functions correctly to begin with, but after a time, it begins to function incorrectly. This subroutine is called many times, so it would be nice to skip the executions where the subroutine functions properly and breaks just before the subroutine starts to fail. It is observed that the routine functions correctly until another after subroutine (RoutineB) is called.

This problem can be solved by a Sequential trigger with two events. The first event that must occur is the execution of RoutineB, so the **Event 3** tab is specified with the fetch of program memory address RoutineB. The trigger should fire when RoutineA is called, so the **Trigger** tab is specified with the fetch of program memory address RoutineA. The Ignore FNOP Cycles is left checked so prefetches are ignored, and Halt On Trigger is checked so the improperly executing subroutine can be stepped.

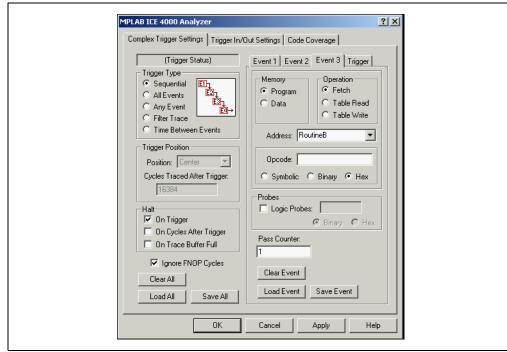

FIGURE 6-9: SETTING THE FIRST OF TWO SEQUENTIAL EVENTS

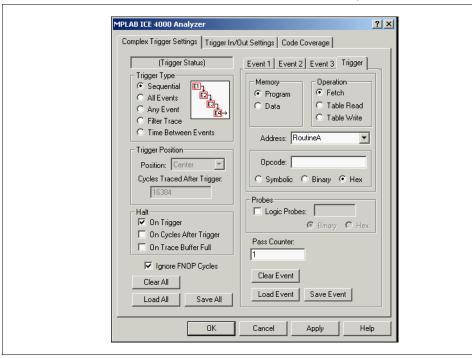

FIGURE 6-10: SETTING THE SECOND OF TWO SEQUENTIAL EVENTS

#### 6.8.2 Sequential Example – Data Memory

#### A flag bit is getting erroneously set somewhere. Where is it getting set?

A trigger can also be set on data memory. Suppose that the flag bit is in RAM location Flags, at bit position 3. It does not matter what the value of the other bits are, but the trigger should occur when bit 3 of Flags becomes 1. For this, use a Sequential trigger on a Write-to-Data Memory. Specify the Address as Flags and the Value as xxxxlxxx in binary. Uncheck Ignore FNOP Cycles and check Halt-On-Trigger if desired.

MPLAB ICE 4000 Analyzer ? × Complex Trigger Settings | Trigger In/Out Settings | Code Coverage | (Trigger Status) Event 1 Event 2 Event 3 Trigger Trigger Type: Memory: Operation- Sequential C. Read. C Program C All Events Write Any Event Filter Trace C Time Between Events Address: Flags -Trigger Position Value: xxxx1xxx Position: Center Cycles Traced After Trigger: C Symbolic @ Binary C Hex Probes: Logic Probes: On Trigger © Binary C Hex On Cycles After Trigger Pass Counter: On Trace Buffer Full ☐ Ignore FNOP Cycles Clear Event Clear All Load Event Save Event Save All OΚ Cancel Help Apply

FIGURE 6-11: SEQUENTIAL EVENT – TRIGGERING ON DATA MEMORY

#### 6.8.3 Time Between Events Example

#### An application contains a delay loop. How long is the delay?

For this problem, a Time Between Events trigger is very useful. Suppose the delay routine is called <code>Delay</code>. For debugging purposes, a label <code>EndDelay</code> has been added at the address of the delay routine's return statement. Set the **Start Timer** tab to a program memory fetch of address <code>Delay</code>, and the **Stop Timer** tab to a program memory fetch of address <code>EndDelay</code>. Check the Ignore FNOP Cycles box, and leave both halt check boxes unchecked. Apply the trigger, open the trace memory window, then run. After <code>EndDelay</code> is reached, the trace memory window will fill and the largest time stamp value will be the time between the two events.

Complex Trigger Settings | Trigger In/Out Settings | Code Coverage | (Trigger Status) Event 1 | Event 2 | Start Timer | Sta ◀ ▶ Trigger Type Memory-C Sequential Program Fetch C All Events C Data C Table Read C Any Event C Table Write Filter Trace • Time Between Events Address: Delay Trigger Position Opcode: Position: End Cycles Traced After Trigger: C Symbolic C Binary © Hex Halt On Trigger Logic Probes: © Binary C Hex On Cycles After Trigger Pass Counter: On Trace Buffer Full ▼ Ignore FNOP Cycles Clear Event Clear All Load Event | Save Event Load All Save All OK Cancel Apply Help

FIGURE 6-12: SPECIFYING THE EVENT THAT WILL START THE TIMER

FIGURE 6-13: SPECIFYING THE EVENT THAT WILL STOP THE TIMER

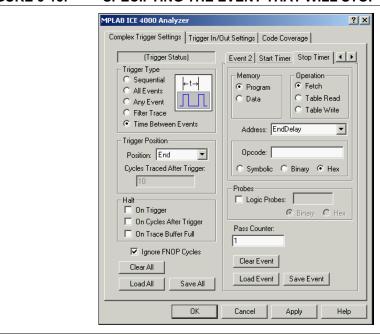

#### 6.8.4 Filter Trace Example – Program Memory

A program has a large delay loop. How can program execution be traced without wading though thousands of delay loop cycles?

For this, use a Filter Trace. Specify the traced addresses to be everything except the program memory range where the delay loop is located. Uncheck Ignore FNOP Cycles. Check Infinite Events and use either a software breakpoint or a user halt to stop emulation or uncheck Infinite Events and enter a value for Captured Events. When viewing the trace memory window, all instances of the delay code should be gone.

FIGURE 6-14: FILTER TRACE

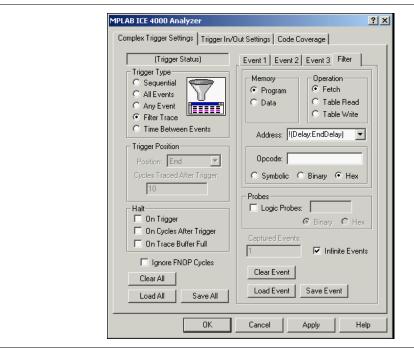

#### 6.8.5 Filter Trace Example – Data Memory

How do I filter on data memory?

Filtering on PICmicro file register reads and writes will result in the collection of the cycles immediately following the R/W. While this is not exactly the information you are looking for, it does provide two data points:

- The program memory after the R/W occurred, so you can track down places in your code that affect a particular variable or SFR.
- 2. The number of times the R/W occurred, providing you with a count of the collected cycles.

There are two ways to capture the actual data values with a filter. The first is to filter on the routine that does the R/W. This will generate some extra cycles, but will collect the proper information. The second is to make code that will generate two R/W cycles to the same location, one of which does not affect the actual data. For instance, the register can be ANDed with a value of 0xFF to generate the extra cycle like this:

```
test
   movlw 0xFF
   movwf LSDigit
test1
   decfsz LSDigit
   andwf LSDigit; generate extra read/w to LSDigit
   qoto test1
```

#### 6.9 INTERNAL TRIGGERS

dsPIC processor modules have additional circuitry so that internal triggers may be set in addition to external ones (complex triggers.) dsPIC internal triggers may be set up using the Internal Triggers tab on the MPLAB ICE 4000 Analyzer dialog.

Define Event A, B, C and/or D under "Breakpoint Event Criteria". Then set up event triggering by clicking on either the interactive diagram or the check boxes.

MPLAB ICE 4000 Analyzer ? × Complex Trigger Settings | Trigger In/Out Settings | Code Coverage | Internal Triggers AND Group OR Group-1**0-**Enable ☐ Break-A ☐ Break-A ☐ Break-B ☐ Break-B ☐ Break-C □ Break-C Break Enable ☐ Break-D □ Break-D Event Sequencing Latch Sequencing Off Break 1**□−** Enable ivent A conditional on B ☐ B conditional on C Latch C conditional on D Enable Application-Link with Complex Triggers Apply Internal Only Breakpoint Event Criteria Event Event Mode: X Data Source (Address Only) Pass Count Mode: Ignore Pass Count • В Pass Count: 1 С  $\circ$ D Program/Data Address: 00000000 Data Value: 0000 0K Cancel Apply Help

FIGURE 6-15: INTERNAL TRIGGERS TAB

# **Complex and Internal Triggers**

TABLE 6-3: INTERNAL TRIGGERS TAB

| TABLE 6-3: INTERN         | AL TRIGGERS TAB                                                                                                    |
|---------------------------|----------------------------------------------------------------------------------------------------|
| Interactive Diagram       | Click the switches in the diagram to set/clear OR group, AND                                                                                                    |
|                           | group and Event Sequencing functions.                                                                                                    |
| OR Group                  | Enable/disable break on event A or B or C or D.                                                                                                    |
| AND Group                 | Enable/disable break on event A and B and C and D.                                                                                                    |
| Event Sequencing          | Enable/disable conditional breaks for events A through D.                                                                                                    |
| Application               | Link with Complex Triggers: Currently unimplemented feature - Select/unselect to link internal triggers with complex triggers. Apply Internal Only: - Applies internal trigger settings only. To apply all tab settings, click Apply on the bottom of the dialog.                                                                                                    |
| Breakpoint Event Criteria | 1                                                                                                    |
| Event                     | Select an event to set up (events A though D.)                                                                                                    |
| Event Mode                | Select the event mode, either:  - X Data Source (Address Only)  - X Data Destination (Address Only)  - Y Data Source (Address Only)  - X Data Source (Address and Word Data)  - X Data Destination (Address and Word Data)  - Y Data Source (Address and Word Data)  - Y Data Source (Address and Byte Data)  - X Data Destination (Address and Byte Data)  - X Data Destination (Address and Byte Data)  - Program Address (Address Only)  - Table Read (Address Only)  - Table Write (Address Only)  - PSV (X) Data Source (Address Only)  - PSV (X) Data Destination (Address Only)  See the device data sheet for more information on memory organization (i.e., program and data address space.) |
| Pass Count Mode           | Currently unimplemented feature Select a Pass Count mode, either: - Ignore Pass Count - Observe Pass Count - Bus Cycle Delay Count After Event                                                                                                    |
| Pass Count                | Enter a pass count value.                                                                                                    |
| Program/Data Address      | Enter a program or data address                                                                                                    |
| Data Value                | Enter a data value, if needed.                                                                                                    |

# MPLAB® ICE 4000 User's Guide

NOTES:

## MPLAB® ICE 4000 USER'S GUIDE

# Chapter 7. Code Coverage, Trace Memory, Real-Time Reads

#### 7.1 INTRODUCTION

For MPLAB ICE 4000, a mechanism to determine what portions of the code are being accessed (fetched, written or read) is available. Code coverage may be set using the Code Coverage tab on the MPLAB ICE 4000 Analyzer dialog.

Using trace, executed code may be captured into a trace buffer and displayed in the trace memory window (*View>ICE Trace*.)

Using real-time reads, data may be captured real-time and displayed in several windows.

#### 7.2 HIGHLIGHTS

This chapter covers:

- Code Coverage
- · Trace Memory
- · Real-Time Reads

#### 7.3 CODE COVERAGE

The code coverage feature provides visibility as to what portions of the code are being accessed (fetched, written or read). This code is checkmarked in the Program Memory window.

Code coverage differs from traced code in the following way:

- Trace displays code that has been executed and tells when it was executed.
- Code coverage marks code that has been prefetched, but does not display when it was prefetched.

**Note:** Code coverage tags prefetched code, regardless of whether or not it actually gets executed. Therefore, not all checkmarked code may have been executed. See **Section 7.3.2 "Tracking Code"**.

This feature works by latching addresses as they appear on the bus. Thus, instructions that follow two-cycle instructions that modify the program counter may not have been actually executed.

With code coverage enabled, the next halt encountered by the emulator (software breakpoint or halt command) will cause ROM locations that have been fetched to be checkmarked in the Program Memory window.

Addresses transferred as a result of a table read (TBLRD) or table write (TBLWR) will be traced using this method.

To enable code coverage, select <u>Debugger>Complex Triggers and Code Coverage</u>, **Code Coverage** tab.

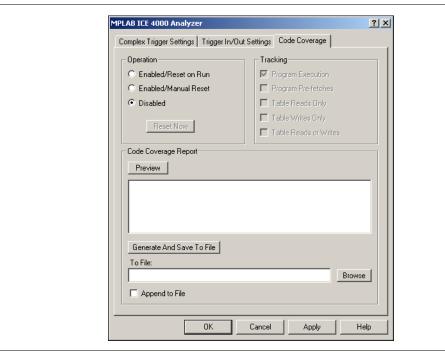

#### FIGURE 7-1: MPLAB ICE 4000 ANALYZER – CODE COVERAGE TAB

### 7.3.1 Enabling/Disabling Code Coverage

If Enabled/Reset on Run is selected, code coverage is reset every time emulation is started. If Enabled/Manual Reset is selected, code coverage is reset only when **Reset Now** is clicked.

When a reset has occurred, and emulation has run and then halted, all accessed program memory locations appear checkmarked in the Program Memory window. They will remain checkmarked until the next reset. Single stepping does not affect code coverage.

To disable code coverage, select <u>Debugger>Complex Triggers and Code Coverage</u>, **Code Coverage** tab, and click on Disabled.

#### 7.3.2 Tracking Code

Determine the type of code that is covered by using the check boxes in the "Tracking" section of the dialog.

- Program Execution include program code that has executed
- Program Prefetches include program code that has been prefetched
- · Table Reads Only include only table reads, not writes
- Table Writes Only include only table writes, not reads
- Table Reads or Writes include both table reads and writes

# Code Coverage, Trace Memory, Real-Time Reads

#### 7.3.3 Creating a Code Coverage Report

Code coverage information may be saved into a file using the controls in the "Code Coverage Report" section of the dialog tab.

- 1. Preview the code coverage information by clicking Preview to determine if it is what you want to save.
- 2. Specify a file to save the information to under "To File:".
  - For a new file, type in the file name and path or browse to a file location. When you have reached the location at which you want the new file, type in the file name and click **Save**.
  - For an existing file, type in the file name and path or browse to a file and location. To append this data to old data in the file, instead of overwriting it, check the "Append to File" check box.
- 3. Click Generate and Save to File.

#### 7.4 TRACE MEMORY

The trace memory window in MPLAB ICE 4000 contains information that is uploaded from MPLAB ICE 4000's trace buffer. The trace buffer consists of memory hardware that can log the electrical state of the various device data, address and control signals at an instruction cycle in real time as the device executes instructions. By default, all instruction cycles are captured by the trace buffer. The Complex Trigger tab can be used to control which instruction cycles are captured (**Chapter 6. "Complex and Internal Triggers"**).

In MPLAB ICE 4000, the trace buffer captures data on a 216-bit wide analyzer that is connected to the emulator chip and other devices in the emulator.

MPLAB® ICE 4000 External Logic Probe MPLAB®ICE 4000 Time Stamp Bus **Processor Module** Internal File PICmicro<sup>®</sup>Emulator Analyzer Register Bus Chip MPLAB® ICE 4000 **Emulation Program** Memory Complex Trigger Logic MPLAB® ICE HLTOUT 4000 Trace **TRGOUT** Buffer **Delay Counter** 

FIGURE 7-2: TRACE BUFFER INPUT – MPLAB ICE 4000

#### 7.4.1 The Trace Memory Window

This trace buffer can be viewed by selecting View>ICE Trace.

FIGURE 7-3: TRACE MEMORY WINDOW – MPLAB ICE 4000, PIC18F452

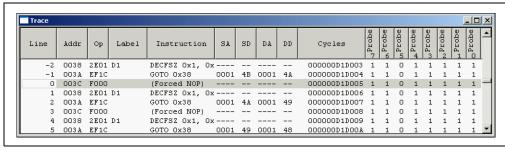

**Note:** Due to the timing of processor signals, the data information will be skewed by one cycle. Destination data values are actually skewed by two cycles, but for display purposes, the trace buffer display compensates for one of the delayed cycles.

MPLAB ICE 4000 offers a trace memory window that monitors much of the processor operation. Up to 64K-1 (65535) instruction cycles can be displayed. The trace memory window contains the following information for each execution cycle:

- Line Cycle's position relative to the trigger or halting point.
- Address (Addr) Address of the instruction being fetched from program memory.
- Opcode (Op) Instruction being fetched.
- Label (Label) Label (if any) associated with the program memory address.
- Instruction Disassembled instruction.
- Source Data Address (SA) Address or symbol of the source data, if applicable.
- Source Data Value (SD) Value of the source data, if applicable.
- Destination Data Address (DA) Address or symbol of the destination data, if applicable.
- Destination Data Value (**DD**) Value of the destination data, if applicable.
- Cycles Time stamp value.
- **Probe** n Value of the external input from logic probe n, for n = 0 through 7.

The approximate trigger cycle will be highlighted and will be numbered as line 0. All other lines will be numbered based on this cycle. Cycles that occurred before the trigger point will have a negative line number and cycles that occurred after the trigger point will have a positive line number. If the trace buffer was displayed after a user halt, a software breakpoint, or a complex trigger that halted the processor, the trigger point will be the last traced cycle. If a complex trigger filled the trace buffer without halting the processor, the trigger point will show the approximate cycle when the complex trigger fired.

# Code Coverage, Trace Memory, Real-Time Reads

#### 7.4.2 The Trace Memory Window Menu

Right-click in the Trace menu to show a menu with the following functions:

- Close Close the trace buffer window.
- · Find Open the Find Text dialog.
- Find Next Find next occurrence of text in Find Text dialog.
- Go To Move to the line corresponding to the cycle entered here.
- Jump to Trigger Move to the line where the trigger occurred.
- Jump to Top Move to the first line of the trace buffer.
- Jump to Bottom Move to the last line of the trace buffer.
- Reload Reload the trace information from the emulator.
- Reset Time Stamp Specify when to reset time stamp, either on processor reset, on run or manually. Or, you may reset the time stamp immediately.
- Display Time Specify how to display time, as cycle count, in seconds elapsed or in engineering format.
- Symbolic Disassembly View the Instructions as symbolic disassembly.
- Output to File Output the contents of the trace buffer to an ASCII text file.
- Print Print the contents of the trace buffer to a file.
- Refresh Reload the contents of the viewable portion of the window from the emulator.
- Properties Set up window properties, such as columns, fonts and colors.

#### 7.4.3 Customizing the Trace Memory Window

The column widths can be adjusted manually by dragging the right column header border with the mouse. In addition, right-clicking on a column header pops up a list which allows you to select which columns are visible in the window.

To further customize the trace display, open the Trace properties dialog.

- · Right-click in the trace window and select Properties.
- Right-click on a trace window header and select More.

The Column Settings tab allows you to set which window columns are visible and in what order they will appear in the window. The General tab allows you to set the font and colors used in the window.

#### 7.4.4 Reading the Trace Memory Window

Reading the information in the trace memory window requires knowledge of device architecture. PICmicro MCU instructions fetch one instruction cycle while decoding and executing the previous cycle, (i.e., there is a one cycle pipeline).

In the example below:

- 1. At line 2, the W register (address = 0xfe8) is cleared.
- 2. The next cycle, the value gets written into the W register, i.e., the W register value of 0xFF is changed to 0x00.

FIGURE 7-4: TRACE MEMORY WINDOW EXAMPLE, PIC18F452

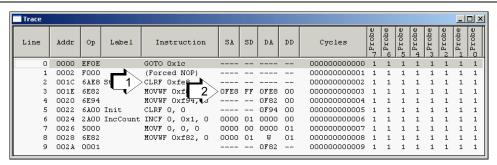

#### 7.5 REAL-TIME READS

This feature consists of a real-time read buffer that records the data of all processor file register write operations. The address and data are obtained from the file register address and data bus. The write operation to the real-time read buffer occurs after data buffers have latched the information from the file register address and data bus.

The real-time display (either Watch, File Register or SFR window) gives a dynamic display of data, which is being continuously captured in real time. The values displayed are the values that are collected from the last read of the real-time read buffer. The time interval between real-time reads is set up under the <u>Debugger>Settings</u>, **View** tab.

**Note:** A longer time interval than the default value will update the values at a much slower pace, making it easier to monitor values.

# MPLAB® ICE 4000 USER'S GUIDE

# **Chapter 8. Emulator Function Summary**

#### 8.1 INTRODUCTION

When you select MPLAB ICE 4000 from the Debugger menu, emulator functions will be added to MPLAB IDE. The functions made available are summarized here.

#### 8.2 HIGHLIGHTS

MPLAB ICE 4000 functions are added to MPLAB IDE as follows:

#### Menus

- · Debugger Menu
- View Menu
- · Right Mouse Button Menu

#### **Desktop**

- Toolbars
- · Status Bar

#### **Additional Commands Dialog**

- · Additional Commands Dialog, Data Fill Tab
- · Additional Commands Dialog, Force Opcode Tab

#### **Settings Dialog, Standard Tabs**

- · Settings Dialog, Port Tab
- · Settings Dialog, Info Tab
- · Settings Dialog, Limitations Tab
- · Settings Dialog, View Tab

#### **Settings Dialog, Device-Dependant Tabs**

- · Settings Dialog, Clock Tab
- · Settings Dialog, Power Tab
- · Settings Dialog, Break Options Tab
- · Settings Dialog, Memory Tab
- Settings Dialog, Pins/Pins and Usage Tab
- · Settings Dialog, Peripheral Tab

#### Other Dialogs/Windows

· Other Dialogs/Windows

#### 8.3 DEBUGGER MENU

The following items are added to the Debugger menu.

Run

Take the processor out of the halt state and put the processor into execution until a breakpoint is encountered or until Halt is pressed.

Execution starts at the current program counter (as displayed in the status bar). The current program counter location is also represented as a pointer in the Program Memory window. While the processor is running, the Step and Run buttons are disabled.

Animate

Continually Step Into instructions. Halt using <u>Debugger>Halt</u>.

Halt

Force the processor into the halt state. When you click Halt, the processor is forced into a Halt state (Program Counter is stopped) and the processor status information is updated.

· Step Into

Single step the processor. This command executes one processor instruction (single or multiple cycle instructions) and then puts the processor back into halt state. After execution of one instruction, all the windows are updated with the current state of the processor. While the processor runs in real time, MPLAB IDE ignores the Step button.

**Note:** Be careful about the instructions you are stepping into. If you step into a Sleep instruction, you will need to select <u>Debugger>Reinitialize ICE</u>

Hardware in order to wake up the processor module.

Step Over

Execute the instruction at the current program counter location. At a call instruction, Step Over executes the called subroutine and halts at the address following the call.

Step Out

Step out of current location in a function and return to main program.

Reset

Issue a reset sequence to the target processor, either Brown-Out Reset, Power-On Reset, or Processor Reset. These reset the Program Counter to the reset vector. If the processor is running it will continue running from the reset vector address.

**Note:** Reset will not currently wake the processor if it is in Sleep mode. To wake the processor, you must use <u>Debugger>Reinitialize ICE Hardware</u>.

Breakpoints

Open the Breakpoint dialog (**Section 4.5 "Using Software Breakpoints"**). Set multiple software breakpoints in this dialog.

**Note:** You may also right-click on a line of code to set a breakpoint.

· Stop Trace

Halt the trace buffer (**Chapter 7. "Code Coverage**, **Trace Memory**, **Real-Time Reads"**) from capturing data but allow the processor to continue running.

# **Emulator Function Summary**

· Complex Triggers and Code Coverage

Opens the MPLAB ICE 4000 Analyzer Properties dialog. Here you may set up Complex Trigger Settings (Chapter 6. "Complex and Internal Triggers"), Trigger In/Out Settings (Section 4.7 "Using Trigger In/Out Settings") and Code Coverage (Section 7.3 "Code Coverage").

Stopwatch

Opens the complex stopwatch dialog (Section 4.9 "Using the Stopwatch").

Additional Commands

Fill data memory as specified or force the execution of an opcode (Section 8.8 "Additional Commands Dialog, Data Fill Tab").

· Upload Program Memory from ICE

Used for monitoring the effects of self-modifying code. Transfer program memory in the MPLAB ICE 4000 to the MPLAB IDE Program Memory window.

· Reinitialize ICE Hardware

Performs a system reset of the MPLAB ICE 4000.

Settings

Opens the MPLAB ICE 4000 Settings dialog (**Section 8.10 "Settings Dialog, Port Tab"**). Set up the port, clock, power, break options and pins. Also, find out information about the current system configuration and device limitations.

#### 8.4 VIEW MENU

The following items are added to the View menu.

ICE Trace

Display the window containing the current trace of your program's execution (Chapter 7. "Code Coverage, Trace Memory, Real-Time Reads").

#### 8.5 RIGHT MOUSE BUTTON MENU

Some or all of following will appear on the right mouse menus in code displays, such as program memory and source code files.

Set/Remove Breakpoint

Set or remove a breakpoint at the currently selected line.

· Enable/Disable Breakpoint

Enable or disable a breakpoint at the currently selected line.

· Breakpoints

Remove, enable or disable all breakpoints.

For more on breakpoints, see Section 4.5 "Using Software Breakpoints".

· Run To Cursor

Run the program to the current cursor location. Formerly Run to Here.

· Set PC at Cursor

Set the program counter (PC) to the cursor location.

Center Debug Location

Center the current PC line in the window.

· Cursor Tracks Debug Location

Cursor (arrow) will track the current debug location.

#### 8.6 TOOLBARS

The standard debug toolbar is added. Hover the mouse pointer over a toolbar button to see a pop-up of the function. See **Section 8.3 "Debugger Menu"** for definitions of functions.

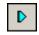

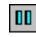

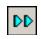

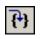

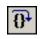

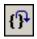

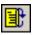

Run

Halt

Animate

Step Into

Step O

∕er Step O

Rese

An additional toolbar is available to the right of the standard toolbar with more emulator functions. Hover the mouse pointer over a toolbar button to see a pop-up of the function. Right-click on the toolbar to customize it.

### 8.7 STATUS BAR

The selected debug tool (MPLAB ICE 4000), as well as other development information, is displayed in the status bar on the bottom of the MPLAB ICE desktop. Refer to the MPLAB IDE on-line help for information on the contents of the status bar.

### 8.8 ADDITIONAL COMMANDS DIALOG, DATA FILL TAB

This tab allows you to fill data memory as specified below.

TABLE 8-1: FILL FILE REGISTER (DATA) MEMORY

| Randomize all locations       | Write pseudo-random numbers to all data memory locations.                                                                                                    |
|-------------------------------|----------------------------------------------------------------------------------------------------|
| Fill all locations with value | Write the value specified in the text box to all data memory locations.                                                                                         |
| Use values from file          | Write the values found in the file specified below to all data memory locations.  To save the values specified to a file, click Save As to save to a .por file. |
| Fill Data                     | Execute the write to data memory.                                                                                                    |

### 8.9 ADDITIONAL COMMANDS DIALOG, FORCE OPCODE TAB

This tab allows you to force an opcode to be executed at the current position of halted program execution.

TABLE 8-2: FORCE OPCODE TAB

| Instruction | Enter or select instruction.                            |
|-------------|---------------------------------------------------------|
| Entry Is    | Specify whether instruction is mnemonic or a hex value. |
| View        | Click Check to view the resulting opcode in hex.        |
| Run         | Click Execute to execute the opcode.                    |
| Status      | Status will show the result of an execution (run).      |

**Note:** Two word instructions are not supported.

## 8.10 SETTINGS DIALOG, PORT TAB

Select either a USB connection between the MPLAB ICE 4000 and the PC. For more information on communications, see **Section 3.4 "Configuring the Communications Port"**.

TABLE 8-3: USB PORT SELECTION

| ICEUSB-n              | Select USB port ICEUSB- $n$ , where $n$ = 0, 1, 2, or 3, for MPLAB ICE 4000 to PC communications. (Default: ICEUSB-0) |
|-----------------------|----------------------------------------------------------------------------------------------------|
| Other ICEUSB-         | Select a USB port other than those specified above.                                                                   |
| Allow Auto Connection | Allow MPLAB IDE to automatically connect to the MPLAB ICE 4000.                                                       |

## 8.11 SETTINGS DIALOG, INFO TAB

View information about the emulator system.

TABLE 8-4: INFO TAB

| ICE Object       | In-circuit emulator selected in MPLAB IDE.                                                             |
|------------------|----------------------------------------------------------------------------------------------------|
| PMF Object       | Processor module in use.                                                                               |
| Base Unit (Pod)  | Part number of pod being used.                                                                         |
| Processor Module | Part number of processor module being used.                                                            |
| Device Selected  | Device selected in MPLAB IDE.                                                                          |
| Device Adapter   | Part number of device adapter being used, if any.                                                      |
| Other            | Other information about the emulator system, such as the current emulator DLL being used in MPLAB IDE. |

### 8.12 SETTINGS DIALOG, LIMITATIONS TAB

View emulator limitations for the device selected.

TABLE 8-5: LIMITATIONS TAB

| Device Selected | Device selected in MPLAB IDE.                                 |
|-----------------|---------------------------------------------------------------|
| MPLAB ICE 4000  | Limitations                                                   |
| Text Box        | A brief list of emulator limitations for the device selected. |
| Details         | Detailed emulator limitations for the device selected.        |

### 8.13 SETTINGS DIALOG, VIEW TAB

Set viewing properties.

TABLE 8-6: VIEW TAB

| Analyzer                                                                     |                                                                                                    |  |
|------------------------------------------------------------------------------|----------------------------------------------------------------------------------------------------|--|
| Complex Trigger<br>(Analyzer) Property<br>Sheet Always On Top<br>When Opened | When the Complex Trigger Settings tab of the MPLAB ICE 4000 Analyzer dialog is open, it will always appear on top of other MPLAB IDE windows or dialogs when this is checked. If not checked, the dialog can disappear behind other windows or dialogs.  Note: The MPLAB ICE 4000 Analyzer dialog must be closed and then reopened for selections here to take effect. |  |
| Periodic (Real-Time) Reads                                                   |                                                                                                    |  |
| Enabled                                                                      | If checked, real-time memory reads will occur at intervals specified in the Read Period for registers specified in Apply To.                                                                                                    |  |
| Read Period (mS)                                                             | Specify a the period for memory reads.                                                                                                    |  |
| Apply To                                                                     | Specify if all memory or only memory for those registers displayed in Watches is read.                                                                                                    |  |
| Other                                                                        | Click Show State and Operations Gauge to open an emulator monitor window (Section 4.10 "Monitoring Emulator States and Operations").                                                                                                    |  |

## 8.14 SETTINGS DIALOG, CLOCK TAB

Set up the emulator clock or select the target board clock. Other options may be available, depending on device selected and PMF emulator chip.

For more information, see Section 3.6 "Setting Up the Processor Clock".

#### 8.14.1 PIC18X Devices (PMFs with PIC18C01/C02)

TABLE 8-7: CLOCK TAB – PIC18X DEVICES (PMFS WITH PIC18C01/C02)

|                                      | (                                                                                                    |
|--------------------------------------|----------------------------------------------------------------------------------------------------|
| Emulator                             |                                                                                                    |
| Desired Frequency                    | The frequency at which you would like emulation to run. Consult your device data sheet for appropriate frequencies for your device.                                                                      |
| Actual Frequency (and Percent Error) | The emulator-generated clock frequency and deviation from the desired frequency.                                                                                                    |
| Dialog                               |                                                                                                    |
| Use Target Board Clock               | Use the target board clock, and not the emulator clock, for timing.                                                                                                    |
| Optimize for Fast Step               | Check to speed up stepping. This assumes that you will not change the frequency while executing/stepping your code, i.e., frequency checking is suspended.  Note: Do not use with INT RC or Timer 1 Osc. |

# **Emulator Function Summary**

## 8.14.2 PIC18X Devices (PMFs with PIC18C03)

TABLE 8-8: CLOCK TAB – PIC18X DEVICES (PMFS WITH PIC18C03)

| Emulator                                                 |                                                                                                    |  |  |
|----------------------------------------------------------|----------------------------------------------------------------------------------------------------|--|--|
| Desired Frequency                                        | The frequency at which you would like emulation to run. Consult your device data sheet for appropriate frequencies for your device.                          |  |  |
| Actual Frequency (and Percent Error)                     | The emulator-generated clock frequency and deviation from the desired frequency.                                                                             |  |  |
| Target                                                   |                                                                                                    |  |  |
| Use Target Board Clock                                   | Use the target board clock, and not the emulator clock, for timing.                                                                                          |  |  |
| Fast access while halted                                 | Fast access while halted                                                                                                    |  |  |
| State                                                    | Fast access is enabled/disabled.                                                                                                    |  |  |
| Enable Fast Oscillator when halted                       | When enabled, stepping will be faster. For more on this operation, see "Single stepping extremely slow" under Troubleshooting.                               |  |  |
| Enable Fast Oscillator<br>even when OSC2 is clock<br>out | Use fast oscillator even though OSC2 is used as a clock output. Care should be taken here as the OSC2 frequency will switch to a fast frequency when halted. |  |  |
| OSC2 pin                                                 |                                                                                                    |  |  |
| Freeze CLKOUT While Halted                               | Freeze the clock output function when halted. Useful with "Enable Fast Oscillator even when OSC2 is clock out".                                              |  |  |

#### 8.14.3 dsPIC30F Devices

#### TABLE 8-9: CLOCK TAB - dsPIC30F DEVICES

| Emulator               |                                                                                                    |
|------------------------|----------------------------------------------------------------------------------------------------|
| Desired Frequency      | The frequency at which you would like emulation to run. Consult your device data sheet for appropriate frequencies for your device.                                       |
| Actual Frequency       | The emulator-generated clock frequency.                                                                                                    |
| Dialog                 |                                                                                                    |
| Use Target Board Clock | Use the target board clock, and not the emulator clock, for timing.                                                                                                    |
| Diagram                | A diagram of available oscillator configurations for the device is displayed. The Oscillator Source chosen in the configuration bits will be highlighted in this diagram. |

## 8.15 SETTINGS DIALOG, POWER TAB

Select the power source for the emulation system. Other options may be available, depending on device selected. For more information, see **Section 3.5 "Selecting Processor Power"**.

**TABLE 8-10: POWER TAB** 

| Processor Power             | From Emulator Use the emulator power supply to power the emulator system (pod and device adapter). This is the default. From Target Board Use power from the target board to power the emulator system.                         |
|-----------------------------|----------------------------------------------------------------------------------------------------|
| Analog Voltage Source       | dsPIC Devices Only From Emulator Use the emulator power supply as the analog voltage source. This is the default. From Target Board Use power from the target board as the analog voltage source.                               |
| Analog Voltage<br>Reference | dsPIC Devices Only From Emulator Use the emulator power supply to provide the reference for analog voltage. This is the default. From Target Board Use power from the target board to provide the reference for analog voltage. |
| Low Voltage Usage           | PIC18X Devices Only Display whether or not Low Voltage mode is being used for emulation.                                                                                                    |

## 8.16 SETTINGS DIALOG, BREAK OPTIONS TAB

Set up options for halting/resetting the processor (device). Other options may be available, depending on device selected.

TABLE 8-11: BREAK OPTIONS TAB

| General                                     |                                                                                                    |  |
|---------------------------------------------|----------------------------------------------------------------------------------------------------|--|
| Global Hardware Break<br>Enable             | When selected, enables all hardware breakpoints. When not selected, all hardware breakpoints are disabled.                                                                                                    |  |
|                                             | -                                                                                                    |  |
| Freeze Peripherals on<br>Halt               | This option freezes peripherals (timers, ports, PWM, etc.) on a halt operation. By default, this option is on so that you will get a true picture of the status.                                                                                                    |  |
|                                             | When Freeze Peripherals on Halt is on, you can write to a port after a halt, but you cannot read from the port until you perform a single-step. You may wish to turn this option off if a peripheral must continue to run after a halt. This option facilitates troubleshooting of timers in situations when timers are continuing to get set/reset and cleared after a halt. |  |
|                                             | <b>Note:</b> If Freeze Peripherals On Halt is selected, the I/O port bits in the SFR or the watch windows will not update when single stepping.                                                                                                    |  |
| Stack Full/Underflow Operation When Enabled |                                                                                                    |  |
| Stack Reset                                 | Display whether or not stack reset is enabled in the configuration bits.                                                                                                    |  |
| Disable Stack<br>Full/Underflow Warning     | When selected, the stack full/underflow warning message is disabled. However, the halt or break on this condition is not disabled.                                                                                                    |  |
| Reset On Full/Underflow                     | When selected, causes the processor to reset as soon as a stack full or underflow occurs. If you do not wish to reset the processor specifically for a stack full or underflow, clear this switch.                                                                                                    |  |
| Break On Full/Underflow                     | When selected, causes the processor to halt as soon as a stack full or underflow occurs. If you do not wish to stop processing specifically for a stack full or underflow, clear this switch.                                                                                                    |  |
| Watchdog Timer Operation When Enabled       |                                                                                                    |  |
| WDT                                         | Display whether or not watchdog timer is enabled in the configuration bits.                                                                                                    |  |
| Reset On Overflow                           | When selected, resets the processor when the watchdog timer times out.                                                                                                    |  |
| Break On Overflow                           | When selected, halts the processor when the watchdog timer times out.                                                                                                    |  |
| Enable Warning on WDT Expiration Break      | Check to enable the display of a Warning message when the WDT times-out and breaks your code execution. Uncheck to not display this message.                                                                                                    |  |

## 8.17 SETTINGS DIALOG, MEMORY TAB

Set up external (off-chip) program memory for devices which have this feature available. For more information, see **Chapter 5. "External Memory Usage"**.

TABLE 8-12: MEMORY TAB

| External (Off-Chip) Program Memory |                                                                                                    |  |
|------------------------------------|----------------------------------------------------------------------------------------------------|--|
| Mode                               | Display the Memory mode selected in the configuration bits.                                                                                                    |  |
| Supplied by Emulator               | If the mode selected supports external memory, selecting this option causes external memory to be supplied by the emulator. You may wish to use this option because of speed issues (no external connection delays) while developing your code. Also select any Memory Mapped Peripheral Range and its associated Target 16-bit Access mode.    |  |
| On Target Board                    | If the mode selected supports external memory, selecting this option causes external memory to be supplied by the target. Also select the Target 16-bit Access mode.                                                                                                    |  |
| Memory Mapped<br>Peripheral Range  | For external memory supplied by the emulator, you may map a range of target memory if you want access to its associated peripheral connections.  - Click to select/deselect Enable Banked Access mode.  - Specify the Start and End Address values, A28-A8. A7-A0 are already specified (00h and FFh).  - Select the Target 16-bit Access mode. |  |
| Target 16-Bit Access<br>Mode       | For external memory supplied by the target or any memory mapped range, you must set up the external memory interface. Choose the mode of 16-bit access to the target, either Word Write, Byte Select, or Byte Write, and any delay (Wait = 0, 1, 2 or 3 TCY.)                                                                                   |  |
| CSEL                               | For PIC18C601/801 devices, specify values for the CSEL2 and CSELIO registers.                                                                                                    |  |
| ICE Memory Mapping                 |                                                                                                    |  |
| Emulator Supplied                  | Displays range of program memory supplied by the emulator.                                                                                                    |  |
| Target Supplied                    | Displays range of program memory supplied by the target.                                                                                                    |  |

### 8.18 SETTINGS DIALOG, PINS/PINS AND USAGE TAB

Set up the operation of special pins for your selected device. Other options may be available, depending on device selected.

### 8.18.1 PIC18X Devices Only

TABLE 8-13: PINS AND USAGE TAB PIC18X DEVICES ONLY

| User Master Clear and M                                   | User Master Clear and Master Clear Pull-up                                                                                                    |  |  |  |
|-----------------------------------------------------------|----------------------------------------------------------------------------------------------------|--|--|--|
| MCLR Pin Usage                                            | Display how the MCLR pin will be used, either as master clear or an input port pin.                                                                                                    |  |  |  |
| MCLR Pull-up Resistor<br>Supplied by ICE                  | Connect/disconnect the resistor on the MPLAB ICE 4000 header used to pull up the MCLR pin.  Warning: Disconnecting may lock up the emulator hardware.                                                                                                    |  |  |  |
| Enable MCLR Low<br>Warning (if pull-up<br>supplied by ICE | Display a Warning message if MCLR voltage level is low. This would indicate a problem, as the pull-up should be keeping the level high.                                                                                                    |  |  |  |
| <b>Emulator Operation</b>                                 |                                                                                                    |  |  |  |
| Preserve user's external bus access method when halted    | The purpose of this check box is to keep the emulator from changing external bus access methods during the "halted" state of the emulator when using Extended Microcontroller mode.  Generally, the emulator would change external bus access methods to the most efficient method for the emulator during Halt. However, this process tri-states the external bus, causing the bus and control lines to float. This may cause problems for the target system.  By selecting "Preserve user's external bus access method when halted", the bus stays active during "halted" states. This may cause the emulator's response to be slightly slower and there will be bus activity generated by the emulator system. |  |  |  |

### 8.18.2 dsPIC Devices Only

TABLE 8-14: PINS AND USAGE TAB dsPIC DEVICES ONLY

| Pins                                                                                                    |   |  |
|----------------------------------------------------------------------------------------------------|---|--|
| MCLR Pull-up Resistor Connected   Connect/disconnect the resistor on the MPLAB ICE 4000 h used to pull up the MCLR pin.   Warning: Disconnecting may lock up the emulator hardware. |   |  |
| Emulator Operation and Usage                                                                                                    |   |  |
| Enable Clip-on Emulation on Target Board Device                                                                                                    | • |  |

### 8.19 SETTINGS DIALOG, PERIPHERAL TAB

Set up which peripherals will freeze on halt. Other options may be available, depending on device selected.

### 8.20 OTHER DIALOGS/WINDOWS

Other dialogs and windows added to MPLAB IDE are:

- Breakpoint Dialog
   Set multiple software breakpoints in this dialog (Section 4.5 "Using Software Breakpoints").
- MPLAB ICE 4000 Analyzer Properties Dialog
   Set up Complex Trigger Settings (Chapter 6. "Complex and Internal Triggers"),
   Trigger In/Out Settings (Section 4.7 "Using Trigger In/Out Settings") and Code
   Coverage (Section 7.3 "Code Coverage").
- Stopwatch Dialog
   Set up the stopwatch (Section 4.9 "Using the Stopwatch").
- ICE Trace Window
   View the contents of the Trace buffer (Chapter 7. "Code Coverage, Trace Memory, Real-Time Reads").

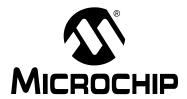

## MPLAB® ICE 4000 USER'S GUIDE

## Appendix A. Troubleshooting

### A.1 INTRODUCTION

This section is designed to help you troubleshoot any problems, errors or issues you encounter while using MPLAB ICE 4000. If none of this information helps you, please see the Preface for ways to contact Microchip Technology.

#### A.2 HIGHLIGHTS

This chapter discusses the following:

- · Common Problems/FAQ
- · Error Messages
- Limitations

### A.3 COMMON PROBLEMS/FAQ

The following are problems and issues that many users may encounter when using the emulator system.

- Communications cannot be established with MPLAB ICE 4000
- MPLAB ICE 4000 driver not loaded on installation
- Single stepping extremely slow when programmer enabled
- Single stepping extremely slow
- Program Memory appears correct, but the file registers and program execution do not appear to work correctly.
- · Program keeps resetting
- On reset, an error message appears saying that there was an error resetting the processor and to check power.
- · Power light is blinking

### Communications cannot be established with MPLAB ICE 4000

(1) Check the port.

Open the Settings dialog (*Debugger>Settings*) and select the **Ports** tab.

Verify that the port specified in MPLAB IDE is the port you are using, i.e., make sure MPLAB ICE 4000 is plugged into the correct communications port.

(2) Check target clock/power.

If you are using target clock, select emulator clock (<u>Debugger>Settings</u>, **Clock** tab, uncheck "Use Target Board Clock") and see if you can establish communications. If so, there may be a problem with the target clock.

If you are using target power, select emulator power (<u>Debugger>Settings</u>, **Power** tab, select "Processor Power From Emulator") and see if you can establish communications. If so, there may be a problem with the target power.

#### MPLAB ICE 4000 driver not loaded on installation

If you did not install the MPLAB ICE 4000 driver according to the instructions displayed at MPLAB IDE installation and a standard Windows driver has been used instead, MPLAB ICE 4000 will not work. Follow the directions in the file MPUsbClean.htm found in the Driversnn\ICE4k\_USB subdirectory of the MPLAB IDE installation directory, where nn is the version of Windows OS. Then go to Section 2.4 "Driver and Software Installation" to install the correct driver.

### Cannot select MPLAB ICE 4000 from MPLAB IDE Debug menu

For some operating systems, like Windows XP, you may have to wait up to 10 seconds from the time you power your USB device until the device is recognized by the operating system and thus allows MPLAB IDE to see it.

### Single stepping extremely slow when programmer enabled

When using MPLAB ICE 4000 to emulate a part with EEDATA, if you have a programmer enabled your stepping through code will be very slow. Disable to the programmer to speed up stepping time.

The slowdown occurs because the programmer must attach to the entire range of EEDATA so it can be programmed. The debugger, seeing that someone is attached to the EEDATA (whether a programmer or EEDATA Display) will read back the entire range after each step in case the data was modified while running.

### Single stepping extremely slow

In general, to speed up execution when single stepping through code, close the following windows: EEDATA, Stack and SFR/GPR window. The EEDATA and Stack windows require extra time to populate with data. The SFR/GPR window requires more time simply because of the large number of registers it may contain. In this case, you may want to consider using a Watch window.

Additionally, select <u>Debugger>Settings</u>, **Clock** tab and choose to either check the check box for "Optimize for Fast Step" or change the frequency to be faster while stepping.

For some newer PMFs, if you are using a low frequency clock, you can speed stepping by selecting "Enable Fast Oscillator While Halted" on the <u>Debugger>Settings</u>, **Clock** tab. This allows the PMF/PCM to switch frequencies while stepping to a 10 MHz clock. However, you should be careful using this feature:

- If you are using an oscillator mode that uses the pin OSC2 as an output with FOSC/4, the "Enable Fast Oscillator While Halted" check box will be grayed out. This is to avoid enabling a feature that would cause the OSC2 pin to go from its current operating frequency / 4 to 10 MHz / 4. However, you can still use the fast oscillator by selecting the checkbooks "Enable Fast Oscillator Even When OSC2 is clock out".
- If you are running with peripherals not frozen, the peripherals operation will change when you step to 10 MHz.

# Program Memory appears correct, but the file registers and program execution do not appear to work correctly.

You may have a problem with clock or power setup.

Make sure that the processor clock is set to a valid speed. Select <u>Debugger>Settings</u>, **Clock** tab. Make sure the frequency is within the correct range for the emulated device at the current operating voltage.

Verify that the correct power source is selected by selecting <u>Debugger>Settings</u>, **Power** tab. Make sure the processor power option is correct. If using a target board for a power source, verify that the target board power has been applied.

### Program keeps resetting

Check the configuration bits settings (<u>Configure>Configuration Bits</u>) for your selected device. Some reset functions (such as Watchdog Timer Reset) are enabled by default.

# On reset, an error message appears saying that there was an error resetting the processor and to check power.

If you are doing low voltage emulation, this message is the point after doing a System Reset where the target board should be connected and voltage applied. However, MPLAB IDE and MPLAB ICE 4000 do not always synchronize on the first try. In most cases, clicking Yes to retry will work and initialization will continue. If it doesn't work after two or three times, click No and MPLAB IDE will try to continue, reporting any other errors it encounters.

### Power light is blinking

On some pods, the power light will blink when there is a system fault (**Section B.6.1 "Power LED – Green"**). Turn the pod off and then back on to clear the fault. If this does not clear the fault, contact Microchip support.

### A.4 ERROR MESSAGES

You may receive the following error messages when using the emulator system.

- · Cannot Perform Requested Operation
- · Unable to Find Emulator System
- · Error Halting Processor
- No Target Clock
- Processor Frequency Too Slow
- Stack Overflow Has Occurred After Break
- Unable to Communicate with Emulator

### **Cannot Perform Requested Operation**

Emulation may have been halted by the user while the processor was in sleep mode.

It is also possible that the power is expected to come from the target board, but power is not applied to the device. See <u>Debugger>Settings</u> and click the **Power** tab to check this setting.

### **Unable to Find Emulator System**

Make sure the emulator is connected to the power supply and is powered on. Also, make sure the emulator is connected to the PC's communication port.

## MPLAB® ICE 4000 User's Guide

### **Error Halting Processor**

Emulation may have been halted by the user while the processor was in sleep mode.

It is also possible that the power is expected to come from the target board, but power is not applied to the device. See <u>Debugger>Settings</u> and click the **Power** tab to check this setting.

### No Target Clock

MPLAB IDE cannot detect a clock on the target board. Click <u>Debugger>Settings</u> and click the **Clock** tab. Check the target clock or switch to the emulator clock.

### **Processor Frequency Too Slow**

The clock frequency chosen is too slow (below 32 kHz) for the MPLAB ICE 4000 processor module to emulate. Select <u>Debugger>Settings</u> and click the **Clock** tab. Select a higher frequency. Refer to the selected PICmicro MCU data sheet for operating frequencies.

### Stack Overflow Has Occurred After Break

An overflow of the stack has occurred. If this has happened after a program break, check <u>Debugger>Settings</u>, **Break Options** tab and make sure "Freeze Peripherals on Halt" is checked. If it is not, peripherals will continue to run during a Halt and could cause a stack overflow.

### Unable to Communicate with Emulator

The device you selected is not supported on this tool. Select <u>Configure>Select Device</u> to select a supported device. Select the appropriate configuration options from the MPLAB ICE 4000 Settings dialog tabs in order to configure the emulator processor module or probe for a specific device. For additional help, see Common Problems.

Make sure the processor module is plugged in to the emulator pod.

Make sure the emulator is powered on, connected to the PC and is functioning properly.

### A.5 LIMITATIONS

General and device-specific limitations for the emulator may be found in on-line help for MPLAB ICE 4000.

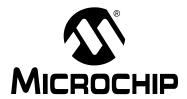

## MPLAB® ICE 4000 USER'S GUIDE

## **Appendix B. Pod Electrical Specification**

### **B.1 INTRODUCTION**

The hardware electrical specifications of the MPLAB ICE 4000 in-circuit emulator pod are shown here.

Refer to MPLAB ICE 4000 Processor Module and Device Adapter Specification (DS51298) for information on a specific processor module/device adapter.

Refer to MPLAB ICE Transition Socket Specifications (DS51194) for information on a specific transition socket.

### **B.2 HIGHLIGHTS**

This appendix addresses the following electrical specifications of the emulator pod:

- · Declaration of Conformity
- Power
- USB Port
- · Indicator Lights
- · Logic Probes

### **B.3 DECLARATION OF CONFORMITY**

م۱۸۸

Microchip Technology, Inc. 2355 W. Chandler Blvd. Chandler, Arizona 85224-6199 USA

hereby declare that the product:

MPLAB ICE 4000

complies with the following standards, provided that the restrictions stated in the operating manual are observed:

Standards: EN61010-1 Laboratory Equipment

Microchip Technology, Inc. Monday, August 09, 2004

Important Information Concerning the Use of the MPLAB ICE 4000

Due to the special nature of the MPLAB ICE 4000 development system, the user is advised that it can generate higher than normal levels of electromagnetic radiation which can interfere with the operation of all kinds of radio and other equipment.

To comply with the European Approval Regulations therefore, the following restrictions must be observed:

- The development system must be used only in an industrial (or comparable) area.
- 2. The system must not be operated within 20 meters of any equipment which may be affected by such emissions (radio receivers, TV's etc.).

### **B.4 POWER**

Power to the MPLAB ICE 4000 system is supplied by an external power supply included with the system. The input is located on the back of the pod, as indicated in Figure B-1. The power on/off switch is also located on the back of the pod.

FIGURE B-1: MPLAB ICE 4000 REAR VIEW

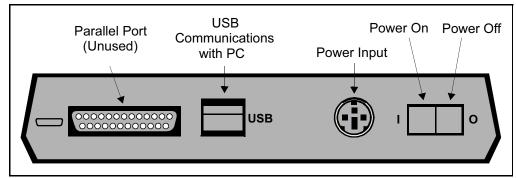

Power Supply Requirements:

+5V, ±5%, 0.75 A, and +3.3V, ±5%, 5.0 A

Power supplied by emulator: emulator loads system at 10 mA typical

Power supplied by target: emulator loads system at 80 mA typical

### **B.5 USB PORT**

MPLAB ICE 4000 may be connected to the host PC via a universal serial bus (USB) port, version 1.1 compliant. The USB connector is located on the rear panel of the pod (Figure B-1). A USB port on the host PC is required.

**Cable Length** – The PC to MPLAB ICE 4000 cable length for proper operation has been tested to be 6 feet. This length cable is shipped with MPLAB ICE 4000.

### **B.6 INDICATOR LIGHTS**

Four indicator lights are located on the front of the emulator (Figure B-2):

- · Power LED Green
- · Status LED Green
- · Halt LED Red
- · Run LED Green

Information about the indicator lights is detailed in the following sections.

FIGURE B-2: MPLAB ICE 4000 FRONT VIEW

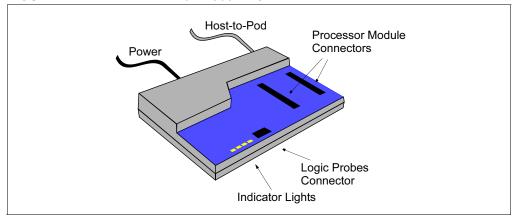

### B.6.1 Power LED – Green

| LED      | Condition                       |  |
|----------|---------------------------------|--|
| On       | System is sufficiently powered. |  |
| Off      | No or low power condition.      |  |
| Blinking | Fault detected.                 |  |

This LED is located on the front panel of the pod and is lit when the system is sufficiently powered.

The LED will blink slowly if the internal system voltage falls below a  $4.65 \, (\pm 5\%)$  volts, indicating a low power condition. If this occurs, power should be removed until the cause of the low voltage is determined.

On pods with an electronic circuit breaker, the LED will blink if there is a system fault. The rate of blinking determines the type of fault.

| Blink Rate              | Meaning                                                                                   |  |
|-------------------------|-------------------------------------------------------------------------------------------|--|
| 5 per second            | Overcurrent condition (more than 0.75 A for 5V supply, 5 A for 3.3V supply)               |  |
| 2 per second            | Undervoltage condition (equal to or less than 4.65V for 5V supply, 2.7V for 3.3V supply.) |  |
| 3 rapid, pause, 3 rapid | Undervoltage condition on processor module.                                               |  |

The system may be reset from a fault by turning off the pod and then turning it back on. If a condition persists, please contact Microchip support.

### B.6.2 Status LED – Green

| LED                                     | Condition                                              |  |
|-----------------------------------------|--------------------------------------------------------|--|
| On Processor module inserted correctly. |                                                        |  |
| Blink                                   | Processor module not inserted completely or correctly. |  |

This LED will turn on when the processor module is not inserted completely or correctly. If this LED is on, turn off the power and remove and reinsert the processor module.

### B.6.3 Halt LED – Red

| LED | Condition             |  |
|-----|-----------------------|--|
| On  | Processor is halted.  |  |
| Off | Processor is running. |  |

This LED will be on when the processor is halted. This LED and the Power LED should be on after MPLAB ICE 4000 has been chosen as the development mode from the MPLAB IDE.

The function of this LED is the compliment of the Run LED.

### B.6.4 Run LED – Green

| LED   | Condition                       |
|-------|---------------------------------|
| On    | Processor is running.           |
| Off   | Processor is halted.            |
| Blink | Processor executes single step. |

This LED will be on when the processor is actually running and will blink momentarily when a single step is executed.

The function of this LED is the compliment of the Halt LED.

### **B.7 LOGIC PROBES**

The 14-pin connector (Figure B-3) on the front panel of the MPLAB ICE 4000 emulator (Figure B-2) provides power, ground, an external break input, a trigger input, a trigger output and up to eight trace/trigger inputs.

FIGURE B-3: LOGIC PROBE PINOUT

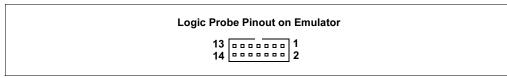

Logic probes may be attached to this connector to give the functionality described in Table B-1. The probes are color-coded for easy identification.

TABLE B-1: LOGIC PROBE PINOUT DESCRIPTION

| Pin | I/O | Name   | Function                                                                                                    | Color |
|-----|-----|--------|----------------------------------------------------------------------------------------------------|-------|
| 1   | 0   | VDD    | System Power. Will supply +5V ±5%, up to 250 mA                                                                                           | Red   |
| 2   | 0   | HLTOUT | Processor Halted Signal. Indicates whether the processor is halted (high) or running (low).                                               | Gray  |
| 3   | 0   | TRGOUT | Trigger/Break Out                                                                                                    | Gray  |
| 4   | I   | TRGIN  | Trigger In. Active-high input will freeze the trace buffer without halting the processor or edge triggered input will halt the processor. | Gray  |
| 5   | I   | EXT7   | External input bit 7 of the trace/trigger inputs.                                                                                         | White |
| 6   | I   | EXT6   | External input bit 6 of the trace/trigger inputs.                                                                                         | White |
| 7   | I   | EXT5   | External input bit 5 of the trace/trigger inputs.                                                                                         | White |
| 8   | I   | EXT4   | External input bit 4 of the trace/trigger inputs.                                                                                         | White |
| 9   | I   | EXT3   | External input bit 3 of the trace/trigger inputs.                                                                                         | White |
| 10  | I   | EXT2   | External input bit 2 of the trace/trigger inputs.                                                                                         | White |
| 11  | I   | EXT1   | External input bit 1 of the trace/trigger inputs.                                                                                         | White |
| 12  | I   | EXT0   | External input bit 0 of the trace/trigger inputs.                                                                                         | White |
| 13  | Gnd | GND    | System Ground                                                                                                    | Black |
| 14  | Gnd | GND    | System Ground                                                                                                    | Black |

The electrical specifications for logic probes are listed in Table B-2.

TABLE B-2: LOGIC PROBE ELECTRICAL SPECIFICATIONS

| Logic Inputs  | VIH = 3.2V min                                                                                                    |
|---------------|----------------------------------------------------------------------------------------------------|
|               | VIL = 1.8V max                                                                                                    |
| Logic Outputs | VOH = 2.4V min                                                                                                    |
|               | VOL = 0.4V max                                                                                                    |
| TRGIN         | Minimum input pulse width = 15 nsec                                                                                                    |
| TRGOUT        | The output pulse width of the filter trace is one bus cycle, which is ¼ the clock speed (PICmicro MCU devices use four clocks for each instruction). |

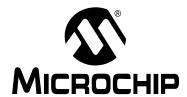

## MPLAB® ICE 4000 USER'S GUIDE

## Glossary

### **Absolute Section**

A section with a fixed (absolute) address that cannot be changed by the linker.

### Access Memory (PIC18 Only)

Special registers on PIC18XXXXX devices that allow access regardless of the setting of the bank select register (BSR).

#### **Address**

Value that identifies a location in memory.

### **Alphabetic Character**

Alphabetic characters are those characters that are letters of the arabic alphabet (a, b, ..., z, A, B, ..., Z).

### **Alphanumeric**

Alphanumeric characters are comprised of alphabetic characters and decimal digits (0,1, ..., 9).

#### ANSI

American National Standards Institute is an organization responsible for formulating and approving standards in the United States.

### **Application**

A set of software and hardware that may be controlled by a PICmicro microcontroller.

#### **Archive**

A collection of relocatable object modules. It is created by assembling multiple source files to object files, and then using the archiver to combine the object files into one library file. A library can be linked with object modules and other libraries to create executable code.

#### **Archiver**

A tool that creates and manipulates libraries.

### **ASCII**

American Standard Code for Information Interchange is a character set encoding that uses 7 binary digits to represent each character. It includes upper and lower case letters, digits, symbols and control characters.

### **Assembler**

A language tool that translates assembly language source code into machine code.

### **Assembly Language**

A programming language that describes binary machine code in a symbolic form.

### **Asynchronous Stimulus**

Data generated to simulate external inputs to a simulator device.

### **Breakpoint, Hardware**

An event whose execution will cause a halt.

### Breakpoint, Software

An address where execution of the firmware will halt. Usually achieved by a special break instruction.

#### **Build**

Compile and link all the source files for an application.

#### С

A general-purpose programming language which features economy of expression, modern control flow and data structures, and a rich set of operators.

### **Calibration Memory**

A special function register or registers used to hold values for calibration of a PICmicro microcontroller on-board RC oscillator or other device peripherals.

#### **COFF**

Common Object File Format. An object file of this format contains machine code, debugging and other information.

#### **Command Line Interface**

A means of communication between a program and its user based solely on textual input and output.

### Compiler

A program that translates a source file written in a high-level language into machine code.

### **Configuration Bits**

Special-purpose bits programmed to set PICmicro microcontroller modes of operation. A configuration bit may or may not be preprogrammed.

### **Control Directives**

Directives in assembly language code that cause code to be included or omitted based on the assembly-time value of a specified expression.

### **Cross Reference File**

A file that references a table of symbols and a list of files that references the symbol. If the symbol is defined, the first file listed is the location of the definition. The remaining files contain references to the symbol.

### **Data Directives**

Data directives are those that control the assembler's allocation of program or data memory and provide a way to refer to data items symbolically; that is, by meaningful names.

### **Data Memory**

On Microchip MCU and DSC devices, data memory (RAM) is comprised of general purpose registers (GPRs) and special function registers (SFRs). Some devices also have EEPROM data memory.

#### **Device Programmer**

A tool used to program electrically programmable semiconductor devices such as microcontrollers.

#### **Directives**

Statements in source code that provide control of the language tool's operation.

#### **Download**

Download is the process of sending data from a host to another device, such as an emulator, programmer or target board.

#### **EEPROM**

Electrically Erasable Programmable Read Only Memory. A special type of PROM that can be erased electrically. Data is written or erased one byte at a time. EEPROM retains its contents even when power is turned off.

### **Emulation**

The process of executing software loaded into emulation memory as if it were firmware residing on a microcontroller device.

### **Emulation Memory**

Program memory contained within the emulator.

#### **Emulator**

Hardware that performs emulation.

### **Emulator System**

The MPLAB ICE 2000 and 4000 emulator systems include the pod, processor module, device adapter, cables and MPLAB IDE software.

#### **EPROM**

Erasable Programmable Read Only Memory. A programmable read-only memory that can be erased usually by exposure to ultraviolet radiation.

#### **Event**

A description of a bus cycle which may include address, data, pass count, external input, cycle type (fetch, R/W) and time stamp. Events are used to describe triggers, breakpoints and interrupts.

#### **Export**

Send data out of the MPLAB IDE in a standardized format.

#### **Extended Microcontroller Mode**

In extended microcontroller mode, on-chip program memory as well as external memory is available. Execution automatically switches to external if the program memory address is greater than the internal memory space of the PIC17CXXX or PIC18CXXX device.

### **External Label**

A label that has external linkage.

### **External Linkage**

A function or variable has external linkage if it can be referenced from outside the module in which it is defined.

### **External Symbol**

A symbol for an identifier which has external linkage. This may be a reference or a definition.

### **External Symbol Resolution**

A process performed by the linker in which external symbol definitions from all input modules are collected in an attempt to resolve all external symbol references. Any external symbol references which do not have a corresponding definition cause a linker error to be reported.

#### **External Input Line**

An external input signal logic probe line (TRIGIN) for setting an event based upon external signals.

#### **External RAM**

Off-chip Read/Write memory.

## MPLAB® ICE 4000 User's Guide

### File Registers

On-chip data memory, including general purpose registers (GPRs) and special function registers (SFRs).

#### **Flash**

A type of EEPROM where data is written or erased in blocks instead of bytes.

#### **FNOP**

Forced No Operation. A forced NOP cycle is the second cycle of a two-cycle instruction. Since the PICmicro microcontroller architecture is pipelined, it prefetches the next instruction in the physical address space while it is executing the current instruction. However, if the current instruction changes the program counter, this prefetched instruction is explicitly ignored, causing a forced NOP cycle.

#### **GPR**

General Purpose Register. The portion of device data memory (RAM) available for general use.

#### Halt

A stop of program execution. Executing Halt is the same as stopping at a breakpoint.

#### **HEX Code**

Executable instructions stored in a hexadecimal format code. HEX code is contained in a HEX file.

### **HEX File**

An ASCII file containing hexadecimal addresses and values (HEX code) suitable for programming a device.

### **High Level Language**

A language for writing programs that is further removed from the processor than assembly.

### **ICD**

In-Circuit Debugger. MPLAB ICD and MPLAB ICD 2 are Microchip's in-circuit debuggers for PIC16F87X and PIC18FXXX devices, respectively. These ICDs work with MPLAB IDE.

#### **ICE**

In-Circuit Emulator. MPLAB ICE 2000 and 4000 are Microchip's in-circuit emulators that work with MPLAB IDE.

#### **IDE**

Integrated Development Environment. MPLAB IDE is Microchip's integrated development environment.

### **Import**

Bring data into the MPLAB IDE from an outside source, such as from a hex file.

#### **Instruction Set**

The collection of machine language instructions that a particular processor understands.

#### Instructions

A sequence of bits that tells a central processing unit to perform a particular operation and can contain data to be used in the operation.

### **Internal Linkage**

A function or variable has internal linkage if it can not be accessed from outside the module in which it is defined.

### International Organization for Standardization

An organization that sets standards in many businesses and technologies, including computing and communications.

### Interrupt

A signal to the CPU that suspends the execution of a running application and transfers control to an Interrupt Service Routine (ISR) so that the event may be processed.

### **Interrupt Handler**

A routine that processes special code when an interrupt occurs.

#### **Interrupt Request**

An event which causes the processor to temporarily suspend normal instruction execution and to start executing an interrupt handler routine. Some processors have several interrupt request events allowing different priority interrupts.

### **Interrupt Service Routine**

User-generated code that is entered when an interrupt occurs. The location of the code in program memory will usually depend on the type of interrupt that has occurred.

#### **IRQ**

See Interrupt Request.

#### ISO

See International Organization for Standardization.

#### ISR

See Interrupt Service Routine.

#### Librarian

See Archiver.

#### Library

See Archive.

#### Linker

A language tool that combines object files and libraries to create executable code, resolving references from one module to another.

### **Linker Script Files**

Linker script files are the command files of a linker. They define linker options and describe available memory on the target platform.

### **Listing Directives**

Listing directives are those directives that control the assembler listing file format. They allow the specification of titles, pagination and other listing control.

### **Listing File**

A listing file is an ASCII text file that shows the machine code generated for each C source statement, assembly instruction, assembler directive, or macro encountered in a source file.

#### **Local Label**

A local label is one that is defined inside a macro with the LOCAL directive. These labels are particular to a given instance of a macro's instantiation. In other words, the symbols and labels that are declared as local are no longer accessible after the ENDM macro is encountered.

### **Logic Probes**

Up to 14 logic probes can be connected to some Microchip emulators. The logic probes provide external trace inputs, trigger output signal, +5V and a common ground.

#### **Machine Code**

The representation of a computer program that is actually read and interpreted by the processor. A program in binary machine code consists of a sequence of machine instructions (possibly interspersed with data). The collection of all possible instructions for a particular processor is known as its "instruction set".

### **Machine Language**

A set of instructions for a specific central processing unit, designed to be usable by a processor without being translated.

#### Macro

Macroinstruction. An instruction that represents a sequence of instructions in abbreviated form.

#### **Macro Directives**

Directives that control the execution and data allocation within macro body definitions.

### **Make Project**

A command that rebuilds an application, re-compiling only those source files that have changed since the last complete compilation.

#### MCU

Microcontroller Unit. An abbreviation for microcontroller. Also uC.

#### Message

Text displayed to alert you to potential problems in language tool operation. A message will not stop operation.

### Microcontroller

A highly integrated chip that contains a CPU, RAM, program memory, I/O ports and timers.

#### Microcontroller Mode

One of the possible program memory configurations of the PIC17CXXX and PIC18CXXX families of microcontrollers. In microcontroller mode, only internal execution is allowed. Thus, only the on-chip program memory is available in microcontroller mode.

#### Microprocessor Mode

One of the possible program memory configurations of the PIC17CXXX and PIC18CXXX families of microcontrollers. In microprocessor mode, the on-chip program memory is not used. The entire program memory is mapped externally.

#### **Mnemonics**

Text instructions that can be translated directly into machine code. Also referred to as Opcodes.

### MPASM Assembler

Microchip Technology's relocatable macro assembler for PICmicro microcontroller devices, KeeLoq devices and Microchip memory devices.

### MPLAB ASM30

Microchip's relocatable macro assembler for dsPIC30F digital signal controller devices.

#### MPLAB C1X

Refers to both the MPLAB C17 and MPLAB C18 C compilers from Microchip. MPLAB C17 is the C compiler for PIC17CXXX devices and MPLAB C18 is the C compiler for PIC18CXXX and PIC18FXXXX devices.

#### MPLAB C30

Microchip's C compiler for dsPIC30F digital signal controller devices.

#### **MPLABICD 2**

Microchip's in-circuit debugger for PIC16F87X, PIC18FXXX and dsPIC30FXXXX devices. The ICD works with MPLAB IDE. The main component of each ICD is the module. A complete system consists of a module, header, demo board, cables and MPLAB IDE Software.

#### **MPLAB ICE 2000**

Microchip's in-circuit emulator for PICmicro MCU's that works with MPLAB IDE.

#### **MPLABICE 4000**

Microchip's in-circuit emulator for dsPIC DSC's that works with MPLAB IDE.

#### **MPLAB IDE**

Microchip's Integrated Development Environment.

#### **MPLAB LIB30**

MPLAB LIB30 archiver/librarian is an object librarian for use with COFF object modules created using either MPLAB ASM30 or MPLAB C30 C compiler.

#### **MPLAB LINK30**

MPLAB LINK30 is an object linker for the Microchip MPLAB ASM30 assembler and the Microchip MPLAB C30 C compiler.

#### MPLAB SIM

Microchip's simulator that works with MPLAB IDE in support of PICmicro MCU devices.

#### MPLAB SIM30

Microchip's simulator that works with MPLAB IDE in support of dsPIC DSC devices.

#### **MPLIB Object Librarian**

MPLIB librarian is an object librarian for use with COFF object modules created using either MPASM assembler (mpasm or mpasmwin v2.0) or MPLAB C1X C compilers.

#### **MPLINK Object Linker**

MPLINK linker is an object linker for the Microchip MPASM assembler and the Microchip MPLAB C17 or C18 C compilers. MPLINK linker also may be used with the Microchip MPLIB librarian. MPLINK linker is designed to be used with MPLAB IDE, though it does not have to be.

#### MRU

Most Recently Used. Refers to files and windows available to be selected from MPLAB IDE main pull down menus.

### **Nesting Depth**

The maximum level to which macros can include other macros.

### Node

MPLAB IDE project component.

#### Non Real-Time

Refers to the processor at a breakpoint or executing single step instructions or MPLAB IDE being run in simulator mode.

## MPLAB® ICE 4000 User's Guide

### Non-Volatile Storage

A storage device whose contents are preserved when its power is off.

#### NOP

No Operation. An instruction that has no effect when executed except to advance the program counter.

### **Object Code**

The machine code generated by an assembler or compiler.

### Object File

A file containing machine code and possibly debug information. It may be immediately executable or it may be relocatable, requiring linking with other object files, e.g. libraries, to produce a complete executable program.

### **Object File Directives**

Directives that are used only when creating an object file.

### Off-Chip Memory

Off-chip memory refers to the memory selection option for the PIC17CXXX or PIC18CXXX device where memory may reside on the target board, or where all program memory may be supplied by the Emulator. The Memory tab accessed from Options > Development Mode provides the Off-Chip Memory selection dialog box.

### **Opcodes**

Operational Codes. See Mnemonics.

### **Operators**

Symbols, like the plus sign '+' and the minus sign '-', that are used when forming well-defined expressions. Each operator has an assigned precedence that is used to determine order of evaluation.

#### OTF

One Time Programmable. EPROM devices that are not in windowed packages. Since EPROM needs ultraviolet light to erase its memory, only windowed devices are erasable.

### **Pass Counter**

A counter that decrements each time an event (such as the execution of an instruction at a particular address) occurs. When the pass count value reaches zero, the event is satisfied. You can assign the Pass Counter to break and trace logic, and to any sequential event in the complex trigger dialog.

#### PC

Personal Computer or Program Counter.

### **PC Host**

Any IBM<sup>TM</sup> or compatible personal computer running a supported Windows operating system.

### **PICmicro MCUs**

PICmicro microcontrollers (MCUs) refers to all Microchip microcontroller families.

#### **PICSTART Plus**

A developmental device programmer from Microchip. Programs 8-, 14-, 28- and 40-pin PICmicro microcontrollers. Must be used with MPLAB IDE Software.

#### Pod, Emulator

The external emulator box that contains emulation memory, trace memory, event and cycle timers and trace/breakpoint logic.

#### Power-on-Reset Emulation

A software randomization process that writes random values in data RAM areas to simulate uninitialized values in RAM upon initial power application.

#### **PRO MATE II**

A device programmer from Microchip. Programs all PICmicro microcontrollers and most memory and Keeloq devices. Can be used with MPLAB IDE or stand-alone.

### **Program Counter**

The location that contains the address of the instruction that is currently executing.

#### **Program Memory**

The memory area in a device where instructions are stored. Also, the memory in the emulator or simulator containing the downloaded target application firmware.

### **Project**

A set of source files and instructions to build the object and executable code for an application.

### **Prototype System**

A term referring to a user's target application, or target board.

### **PWM Signals**

Pulse Width Modulation Signals. Certain PICmicro MCU devices have a PWM peripheral.

#### Qualifier

An address or an address range used by the Pass Counter or as an event before another operation in a complex trigger.

#### Radix

The number base, HEX, or decimal, used in specifying an address.

### **RAM**

Random Access Memory (Data Memory). Memory in which information can be accessed in any order.

### Raw Data

The binary representation of code or data associated with a section.

#### Real-Time

When released from the halt state in the emulator or MPLAB ICD mode, the processor runs in real-time mode and behaves exactly as the normal chip would behave. In real-time mode, the real-time trace buffer of MPLAB ICE is enabled and constantly captures all selected cycles, and all break logic is enabled. In the emulator or MPLAB ICD, the processor executes in real-time until a valid breakpoint causes a halt, or until the user halts the emulator. In the simulator real-time simply means execution of the microcontroller instructions as fast as they can be simulated by the host CPU.

#### Recursion

The concept that a function or macro, having been defined, can call itself. Great care should be taken when writing recursive macros; it is easy to get caught in an infinite loop where there will be no exit from the recursion.

#### ROM

Read Only Memory (Program Memory). Memory that cannot be modified.

#### Run

The command that releases the emulator from halt, allowing it to run the application code and change or respond to I/O in real time.

## MPLAB® ICE 4000 User's Guide

#### **SFR**

See Special Function Registers.

#### Shell

The MPASM assembler shell is a prompted input interface to the macro assembler. There are two MPASM assembler shells: one for the DOS version and one for the Windows version.

#### Simulator

A software program that models the operation of devices.

### Single Step

This command steps though code, one instruction at a time. After each instruction, MPLAB IDE updates register windows, watch variables and status displays so you can analyze and debug instruction execution. You can also single step C compiler source code, but instead of executing single instructions, MPLAB IDE will execute all assembly level instructions generated by the line of the high level C statement.

#### Skew

The information associated with the execution of an instruction appears on the processor bus at different times. For example, the executed Opcodes appears on the bus as a fetch during the execution of the previous instruction, the source data address and value and the destination data address appear when the Opcodes is actually executed, and the destination data value appears when the next instruction is executed. The trace buffer captures the information that is on the bus at one instance. Therefore, one trace buffer entry will contain execution information for three instructions. The number of captured cycles from one piece of information to another for a single instruction execution is referred to as the skew.

#### Skid

When a hardware breakpoint is used to halt the processor, one or more additional instructions may be executed before the processor halts. The number of extra instructions executed after the intended breakpoint is referred to as the skid.

#### **Source Code**

The form in which a computer program is written by the programmer. Source code is written in some formal programming language which can be translated into or machine code or executed by an interpreter.

### Source File

An ASCII text file containing source code.

### **Special Function Registers**

The portion of data memory (RAM) dedicated to registers that control I/O processor functions, I/O status, timers, or other modes or peripherals.

### Stack, Hardware

Locations in PICmicro microcontroller where the return address is stored when a function call is made.

### Stack, Software

Memory used by an application for storing return addresses, function parameters and local variables. This memory is typically managed by the compiler when developing code in a high-level language.

### Static RAM or SRAM

Static Random Access Memory. Program memory you can Read/Write on the target board that does not need refreshing frequently.

#### Status Bar

The Status Bar is located on the bottom of the MPLAB IDE window and indicates such current information as cursor position, development mode and device and active tool bar.

### Step Into

This command is the same as Single Step. Step Into (as opposed to Step Over) follows a CALL instruction into a subroutine.

#### Step Over

Step Over allows you to debug code without stepping into subroutines. When stepping over a CALL instruction, the next breakpoint will be set at the instruction after the CALL. If for some reason the subroutine gets into an endless loop or does not return properly, the next breakpoint will never be reached. The Step Over command is the same as Single Step except for its handling of CALL instructions.

#### **Stimulus**

Input to the simulator, i.e., data generated to exercise the response of simulation to external signals. Often the data is put into the form of a list of actions in a text file. Stimulus may be asynchronous, synchronous (pin), clocked and register.

### Stopwatch

A counter for measuring execution cycles.

#### Symbol

A symbol is a general purpose mechanism for describing the various pieces which comprise a program. These pieces include function names, variable names, section names, file names, struct/enum/union tag names, etc. Symbols in MPLAB IDE refer mainly to variable names, function names and assembly labels. The value of a symbol after linking is its value in memory.

#### **System Window Control**

The system window control is located in the upper left corner of windows and some dialogs. Clicking on this control usually pops up a menu that has the items "Minimize," "Maximize" and "Close."

#### **Target**

Refers to user hardware.

### **Target Application**

Software residing on the target board.

### **Target Board**

The circuitry and programmable device that makes up the target application.

### **Target Processor**

The microcontroller device on the target application board.

### **Template**

Lines of text that you build for inserting into your files at a later time. The MPLAB Editor stores templates in template files.

### **Tool Bar**

A row or column of icons that you can click on to execute MPLAB IDE functions.

#### **Trace**

An emulator or simulator function that logs program execution. The emulator logs program execution into its trace buffer which is uploaded to MPLAB IDE's trace window.

### **Trace Memory**

Trace memory contained within the emulator. Trace memory is sometimes called the trace buffer.

### **Trigger Output**

Trigger output refers to an emulator output signal that can be generated at any address or address range, and is independent of the trace and breakpoint settings. Any number of trigger output points can be set.

### **Uninitialized Data**

Data which is defined without an initial value. In C,

int myVar;

defines a variable which will reside in an uninitialized data section.

### Upload

The Upload function transfers data from a tool, such as an emulator or programmer, to the host PC or from the target board to the emulator.

### Warning

An alert that is provided to warn you of a situation that would cause physical damage to a device, software file, or equipment.

### Watch Variable

A variable that you may monitor during a debugging session in a watch window.

#### **Watch Window**

Watch windows contain a list of watch variables that are updated at each breakpoint.

### **Watchdog Timer**

A timer on a PICmicro microcontroller that resets the processor after a selectable length of time. The WDT is enabled or disabled and set up using configuration bits.

### **WDT**

See Watchdog Timer.

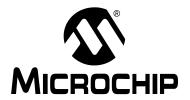

# MPLAB® ICE 4000 USER'S GUIDE

# Index

| Numerics                      |            | E                                |                  |
|-------------------------------|------------|----------------------------------|------------------|
| 16-Bit Mode                   | 28. 30. 66 | Emulation, Starting and Stopping | 21               |
|                               | ., ,       | Emulator Stand                   |                  |
| A                             |            | Event                            |                  |
| Address                       | 54         | Event Tabs                       |                  |
| Memory                        | 35         | Examples, Complex Triggering     |                  |
| Range                         | 36         | Extended Microcontroller Mode    |                  |
| All Events                    | 38         | External                         |                  |
| Any Event                     | 39         | Inputs                           | 54               |
| В                             |            | Power see Power From Target Bo   | oard             |
| Boot Block Mode               | 27         | Signal                           |                  |
| Break Options                 |            | Trigger                          |                  |
| Break Options Tab             |            | External Memory                  |                  |
| Breakpoints                   |            | Breakpoints                      |                  |
| Hardware                      | 23 33      | Configuration Bits               |                  |
| Software                      |            | Interface                        |                  |
|                               |            | On Target Board                  |                  |
| C                             |            | Program Memory Window            | 31               |
| Cables                        |            | Settings Dialog                  | 29               |
| Flex Circuit                  | 9          | Supplied by Emulator             | 29, 66           |
| Length                        |            | F                                |                  |
| Power Supply                  |            | <del>-</del>                     |                  |
| Processor Module              |            | Fetch                            |                  |
| USB                           |            | File Registers                   |                  |
| Captured Events               |            | Filter Trace                     | 40, 47           |
| CD-ROM                        |            | Flag Bit                         | 45               |
| Clock                         |            | Flex Circuit Cable               | 9                |
| On-board                      | 17         | Forced NOP (FNOP)34, 35, 41      | , 44, 45, 46, 47 |
|                               |            | Freeze the Trace                 | 23               |
| Target Board                  |            | 0                                |                  |
| Clock Tab                     |            | G                                |                  |
| Code Coverage                 |            | Gauge, State and Operation       | 25               |
| Complex Trigger               |            | н                                |                  |
| Examples                      |            |                                  | 0.4              |
| Settings Dialog               |            | Halt On Trace Buffer Full        |                  |
| CSEL                          |            | Halt On Trigger                  | 34, 45           |
| Customer Notification Service |            | Hardware                         |                  |
| Customer Support              |            | Breakpoints                      |                  |
| Cycle Number                  | 54         | Installation                     |                  |
| D                             |            | Powering Down                    |                  |
|                               | 10 1E 17   | Powering Up                      | 12               |
| Data Memory41,                |            | Host-to-Pod Cable                | S                |
| Declaration of Conformity     |            | 1                                |                  |
| Destination Data Address      |            |                                  | 04.44            |
| Destination Data Value        |            | Ignore FNOP Cycles               |                  |
| Device Adapter                |            | Indicator Lights                 |                  |
| Specification                 | 3          | Infinite Events                  | 41, 47           |
| Documentation                 | _          | Installation                     |                  |
| Conventions                   |            | Hardware                         |                  |
| Layout                        |            | Software                         |                  |
| Numbering Conventions         | 2          | Instruction                      | 54               |

# MPLAB® ICE 4000 User's Guide

| Internal Power see Power From Emulator |            | Power Tab                             |      |
|----------------------------------------|------------|---------------------------------------|------|
| Internal Triggers                      | 48         | Power Up Hardware                     |      |
| Internet Address                       | 3          | Processor Module                      | 8, 9 |
| K                                      |            | Specification                         | 3    |
|                                        |            | Program Counter                       | 28   |
| Kit Components                         | 8          | Program Memory                        |      |
| L                                      |            | R                                     |      |
| Label                                  | 54         |                                       | 2    |
| LEDs                                   |            | Reading, Recommended                  |      |
| Logic Probes                           |            | Readme                                | 3    |
| Connector                              |            | S                                     |      |
| I/O Electrical Specifications          |            | Sequential Event                      | 27   |
| •                                      |            |                                       |      |
| Pinout                                 |            | Sequential Trigger                    |      |
| Loop Execution                         |            | Skew                                  | 34   |
| Low Voltage Emulation                  | 12, 17     | Software                              | 00   |
| M                                      |            | Breakpoints                           |      |
| MCLR                                   | 10         | Installation                          |      |
|                                        |            | Source Data Address                   |      |
| MEMCON Register                        |            | Source Data Value                     |      |
| Memory                                 |            | Starting and Stopping Emulation       |      |
| Data                                   |            | State and Operation Gauge             |      |
| External                               | ,          | Stopwatch                             | 25   |
| Modes                                  |            | Subroutines                           |      |
| Program                                |            | Symbolic                              | 36   |
| Memory Mapped Peripheral Range         |            | System Components                     |      |
| Memory Tab                             | 18         |                                       |      |
| Microchip Internet Web Site            | 3          | Т                                     |      |
| Microcontroller Mode                   | 27         | Table Read/Write                      | 43   |
| Microprocessor Mode                    | 15, 27     | Target Memory                         | 27   |
| Modes, Memory                          |            | Time Between Events                   |      |
| MPLAB ICE 4000                         |            | Time Stamp                            |      |
| MPLAB IDE                              |            | Trace Buffer see Trace Memory         |      |
| Multiple Events                        |            | Trace Display see Trace Memory Window |      |
|                                        |            | Trace Memory                          | 53   |
| N                                      |            | Capture                               |      |
| NOP, Forced 34, 35, 41, 44,            | 45, 46, 47 | Freezing                              |      |
| 0                                      |            | Trace Memory Window                   |      |
|                                        | E 4        | Customization                         | 55   |
| Opcode                                 | 54         | Reading                               | 56   |
| P                                      |            | Viewing                               |      |
| Parallel Port                          | 7/         | Transition Socket                     |      |
| Pass Counter                           |            | Specification                         |      |
|                                        |            | TRGIN                                 |      |
| Peripheral Tab                         |            | TRGOUT                                |      |
| PIC18C601/801 CSEL                     |            | Trigger                               |      |
| PIC18F8XXX External Memory             |            | Cycle                                 | 5.4  |
| Pins Tab                               |            | Event                                 |      |
| Pod                                    | -, -       |                                       |      |
| Electrical Specification               |            | External                              |      |
| Power                                  |            | In                                    |      |
| From Emulator                          |            | In/Out Settings                       |      |
| From Target Board                      | 16         | Internal                              |      |
| On/Off Switch                          | 74         | Out                                   |      |
| Power Down Hardware                    | 14         | Position                              |      |
| Power Input                            | 74         | Sequential                            |      |
| Power Supply                           |            | Syntax                                |      |
| Cable                                  |            | Туре                                  | 33   |
| Input                                  |            | Triggers                              |      |
| Requirements                           |            | Tripod                                |      |
| Power Switch                           |            | Troubleshooting                       |      |
|                                        |            | •                                     |      |

## Index

| U                     |      |
|-----------------------|------|
| USB Cable             | 8, 9 |
| USB Port              | 74   |
| V                     |      |
| Value of Opcode       | 35   |
| Viewing the Trace     | 54   |
| W                     |      |
| Warranty Registration | 3    |
| Watchdog Timer (WDT)  |      |
| WWW Address           |      |

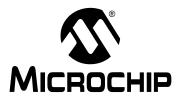

### WORLDWIDE SALES AND SERVICE

#### **AMERICAS**

**Corporate Office** 

2355 West Chandler Blvd. Chandler, AZ 85224-6199 Tel: 480-792-7200 Fax: 480-792-7277

Technical Support: 480-792-7627 Web Address: www.microchip.com

Atlanta

3780 Mansell Road, Suite 130 Alpharetta, GA 30022 Tel: 770-640-0034 Fax: 770-640-0307

**Boston** 

2 Lan Drive, Suite 120 Westford, MA 01886 Tel: 978-692-3848 Fax: 978-692-3821

Chicago

333 Pierce Road, Suite 180 Itasca, IL 60143 Tel: 630-285-0071 Fax: 630-285-0075

16200 Addison Road, Suite 255 Addison Plaza Addison, TX 75001 Tel: 972-818-7423 Fax: 972-818-2924

Tri-Atria Office Building 32255 Northwestern Highway, Suite 190 Farmington Hills, MI 48334 Tel: 248-538-2250 Fax: 248-538-2260

Kokomo

2767 S. Albright Road Kokomo, IN 46902 Tel: 765-864-8360 Fax: 765-864-8387

Los Angeles

25950 Acero St., Suite 200 Mission Viejo, CA 92691 Tel: 949-462-9523 Fax: 949-462-9608

San Jose

1300 Terra Bella Avenue Mountain View, CA 94043 Tel: 650-215-1444 Fax: 650-961-0286

Toronto

6285 Northam Drive, Suite 108 Mississauga, Ontario L4V 1X5, Canada Tel: 905-673-0699

Fax: 905-673-6509

#### ASIA/PACIFIC

Australia

Microchip Technology Australia Pty Ltd Unit 32 41 Rawson Street Epping 2121, NSW Sydney, Australia Tel: 61-2-9868-6733 Fax: 61-2-9868-6755

China - Beijing

Unit 706B Wan Tai Bei Hai Bldg. No. 6 Chaoyangmen Bei Str. Beijing, 100027, China Tel: 86-10-85282100 Fax: 86-10-85282104

China - Chengdu

Rm. 2401-2402. 24th Floor. Ming Xing Financial Tower No. 88 TIDU Street Chengdu 610016, China Tel: 86-28-86766200 Fax: 86-28-86766599

China - Fuzhou

Unit 28F, World Trade Plaza No. 71 Wusi Road Fuzhou 350001, China Tel: 86-591-7503506 Fax: 86-591-7503521

China - Hong Kong SAR

Unit 901-6, Tower 2, Metroplaza 223 Hing Fong Road Kwai Fong, N.T., Hong Kong Tel: 852-2401-1200 Fax: 852-2401-3431

China - Shanghai

Room 701, Bldg. B Far East International Plaza No. 317 Xian Xia Road Shanghai, 200051 Tel: 86-21-6275-5700 Fax: 86-21-6275-5060 China - Shenzhen

Rm. 1812, 18/F, Building A, United Plaza No. 5022 Binhe Road, Futian District

Shenzhen 518033 China Tel: 86-755-82901380 Fax: 86-755-8295-1393 China - Shunde

Room 401, Hongjian Building, No. 2

Fengxiangnan Road, Ronggui Town, Shunde District, Foshan City, Guangdong 528303, China Tel: 86-757-28395507 Fax: 86-757-28395571

China - Qingdao

Rm. B505A, Fullhope Plaza, No. 12 Hong Kong Central Rd. Qingdao 266071, China

Tel: 86-532-5027355 Fax: 86-532-5027205

India

Divyasree Chambers 1 Floor, Wing A (A3/A4) No. 11, O'Shaugnessey Road Bangalore, 560 025, India Tel: 91-80-22290061 Fax: 91-80-22290062

Yusen Shin Yokohama Building 10F 3-17-2, Shin Yokohama, Kohoku-ku, Yokohama, Kanagawa, 222-0033, Japan Tel: 81-45-471-6166 Fax: 81-45-471-6122

Korea

168-1, Youngbo Bldg. 3 Floor Samsung-Dong, Kangnam-Ku Seoul. Korea 135-882 Tel: 82-2-554-7200 Fax: 82-2-558-5932 or 82-2-558-5934

Singapore

200 Middle Road #07-02 Prime Centre Singapore, 188980 Tel: 65-6334-8870 Fax: 65-6334-8850

Taiwan

Kaohsiung Branch 30F - 1 No. 8 Min Chuan 2nd Road Kaohsiung 806, Taiwan Tel: 886-7-536-4816 Fax: 886-7-536-4817

Taiwan

Taiwan Branch 11F-3, No. 207 Tung Hua North Road Taipei, 105, Taiwan

Tel: 886-2-2717-7175 Fax: 886-2-2545-0139

Taiwan Branch 13F-3, No. 295, Sec. 2, Kung Fu Road Hsinchu City 300, Taiwan Tel: 886-3-572-9526 Fax: 886-3-572-6459

#### **EUROPE**

Austria

Durisolstrasse 2 A-4600 Wels Austria

Tel: 43-7242-2244-399

Fax: 43-7242-2244-393

Regus Business Centre Lautrup hoj 1-3 Ballerup DK-2750 Denmark

Tel: 45-4420-9895 Fax: 45-4420-9910

Parc d'Activite du Moulin de Massy 43 Rue du Saule Trapu Batiment A - ler Etage 91300 Massy, France Tel: 33-1-69-53-63-20 Fax: 33-1-69-30-90-79

Germany

Steinheilstrasse 10 D-85737 Ismaning, Germany Tel: 49-89-627-144-0 Fax: 49-89-627-144-44

Italy

Via Salvatore Quasimodo, 12 20025 Legnano (MI) Milan, Italy Tel: 39-0331-742611 Fax: 39-0331-466781

Netherlands

Waegenburghtplein 4 NL-5152 JR, Drunen, Netherlands Tel: 31-416-690399 Fax: 31-416-690340

**United Kingdom** 505 Eskdale Road

Winnersh Triangle Wokingham Berkshire, England RG41 5TU Tel: 44-118-921-5869 Fax: 44-118-921-5820

07/12/04